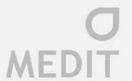

# User Guide Medit Link

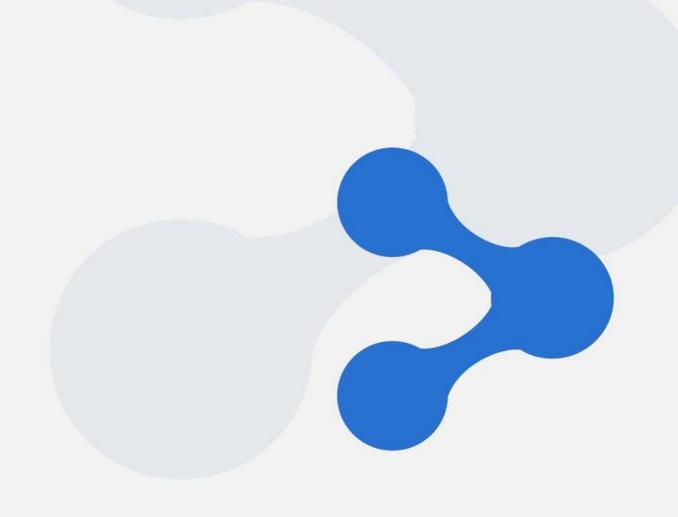

V2.1.0

Updated: 2019.09

# Contents

| 1 | Inti | roduction                                      | 7  |
|---|------|------------------------------------------------|----|
|   | 1.1  | Medit Link & iScan (i500)                      | 7  |
|   | 1.2  | Order                                          | 7  |
|   | 1.3  | Cloud Service                                  | 7  |
|   | 1.4  | Security                                       | 7  |
|   | 1.5  | Payment                                        | 7  |
| 2 | Ins  | tallation                                      | 8  |
|   | 2.1  | System Requirements                            | 8  |
|   | 2.2  | Installation Guide                             | 8  |
| 3 | Reg  | gistration                                     | 12 |
|   | 3.1  | Registration                                   | 12 |
|   | 3.2  | Login & Welcome Page                           | 13 |
| 4 | Му   | Information                                    | 15 |
|   | 4.1  | My Information                                 | 15 |
|   | 4.2  | My Organization (Administrator Account Only)   | 15 |
|   | 4.3  | My Price List (Lab Administrator Account Only) | 16 |
|   | 4.4  | My Subscription                                | 17 |
| 5 | Par  | tners (Administrator Account Only)             | 18 |
|   | 5.1  | My Partner List                                | 18 |
|   | 5.2  | Add New Partners                               | 18 |
|   | 5.3  | View Organization Information                  | 19 |
|   | 5.4  | View Details                                   | 20 |
| 6 | Pay  | ment (Administrator Account Only)              | 22 |
|   | 6.1  | Payment Detail (Clinic and Lab)                | 22 |
|   | 6.2  | Accounts Receivable Information (Lab)          | 22 |

|   |      | ME                                                      | <b>O</b><br>EDIT |
|---|------|---------------------------------------------------------|------------------|
|   | 6.3  | Refund (Lab)                                            | 23               |
| 7 | Da   | shboard                                                 | 24               |
|   | 7.1  | Clinic Dashboard                                        | 24               |
|   | 7.2  | Lab Dashboard                                           | 25               |
| 8 | Me   | edit Link App – Common Layout                           | 26               |
|   | 8.1  | Menu                                                    | 26               |
|   | 8.2  | Collapse                                                | 26               |
|   | 8.3  | My Information                                          | 27               |
|   | 8.4  | Auto-Log In                                             | 27               |
|   | 8.5  | Network Status                                          | 28               |
|   | 8.6  | Notification                                            | 29               |
| 9 | [Cl  | inic] Case Box                                          | 30               |
|   | 9.1  | Case Box                                                | 30               |
|   | 9.2  | New Case                                                | 31               |
|   | 9.3  | New Case Auto Complete                                  | 32               |
|   | 9.4  | Patient List                                            | 32               |
|   | 9.5  | New Patient / Edit Patient                              | 33               |
|   | 9.6  | Case Box – Chart View (Default)                         | 34               |
|   | 9.7  | Case Box – Gallery View                                 | 35               |
|   | 9.8  | Case Box – List View                                    | 35               |
|   | 9.9  | Case Detail                                             | 35               |
|   | 9.10 | Public Share                                            | 37               |
|   | 9.11 | Web Viewer                                              | 38               |
|   | 9.12 | Case Detail – Register Form (Entering Form Information) | 41               |
|   | 9.13 | Case Detail – Form Information                          | 42               |
|   | 9.14 | Case Detail - Processing                                | 43               |

| 9.16   | Case Detail – Scanned (Complete)   | 45   |
|--------|------------------------------------|------|
| 9.17   | Case Detail – Image Capture & Memo | 47   |
| 9.18   | Case Detail – Orthodontic Capture  | 48   |
| 9.19   | Case Detail - Order                | 49   |
| 9.20   | Case Detail - Ordered              | 50   |
| 9.21   | Case Detail - Delete               | 51   |
| 10 [CI | inic] Order Box                    | 53   |
| 10.1   | Order Box                          | 53   |
| 10.2   | Order Detail                       | 54   |
| 10.3   | Order Detail - Shipped             | 56   |
| 10.4   | Order Detail – Confirm Delivery    | 57   |
| 10.5   | Order Detail - Completed           | 58   |
| 11 [CI | inic] Trash Box                    | 60   |
| 11.1   | Trash Box                          | 60   |
| 12 [CI | inic] Settings                     | 61   |
| 12.1   | Settings                           | 61   |
| 12.2   | Case Converting Tool               | 62   |
| 12.3   | Set Export Option                  | 63   |
| 12.4   | Cleanup Disk                       | 64   |
| 12.5   | Language Settings                  | 66   |
| 13 [La | ab] In Box                         | 67   |
| 13.1   | In Box                             | 67   |
| 13.2   | In Box – Order Detail              | 68   |
| 13.3   | Order Detail - Ready               | 70   |
| 13.4   | Order Detail - Shipped             | 72   |
| 13.5   | Order Detail - Completed           | 72   |
| 14 [la | abl Work Box                       | . 74 |

| MEDIT                                   |
|-----------------------------------------|
| 14.1 Work Box                           |
| 14.2 Work Box - Stage                   |
| 14.3 Work Detail                        |
| 14.4 Work Detail – 3D Viewing           |
| 14.5 Work Detail – More Button          |
| 14.6 Work Detail – Create dentalProject |
| 14.7 Work Box - Delete                  |
| 5 [Lab] Trash Box85                     |
| 15.1 Trash Box                          |
| 5 [Lab] Settings86                      |
| 16.1 Settings                           |
| 16.2 Case Converting Tool87             |
| 16.3 Set Linked Program88               |
| 16.4 Set Export Option                  |
| 16.5 Cleanup Disk                       |
| 16.6 Language Settings                  |
| 7 Medit Link Task Manager93             |

17.1 Medit Link Task Manager......93

#### 1 Introduction

Medit Link is a collaborative tool designed to facilitate communication between clinics and labs to support patient-centered workflows. It includes tools according to your business type (Clinic or Lab) and specific features can be used according to the account type. Medit Link helps users manage a series of Digital Dentistry Workflows including scanning with i500 Intraoral Scanner, prosthesis order and manufacturing process for prosthesis through a user-friendly system.

#### 1.1 Medit Link & iScan (i500)

Medit Link helps you manage i500 scan data and place orders, enabling you to generate scan information through a smooth scanning process. Once the scan is complete, it automatically uploads the scan files to cloud storage and facilitates the order and payment process with partnered or contracted dental labs.

#### 1.2 Order

It processes your order based on the data generated by Medit Link while allowing you to negotiate order items and prices with dental labs in advance through contracts.

#### 1.3 Cloud Service

Medit Link supports automatic upload/download of database and files through AWS (Amazon Web Services). The data is automatically synchronized with computers of multiple users in the organization so that they can access this data from any computer at any time through Medit Link software.

#### 1.4 Security

All the patient data is encrypted for secure storage and transmission to ensure compliance with HIPAA and GDPR as well as applicable medical laws.

#### 1.5 Payment

Medit Link is integrated with the payment module of online payment platform, Stripe (www.stripe.com) and I'mport (http://www.iamport.kr/) which makes the payment process easy to use with a credit card. It supports wire transfer and you can also skip the payment when placing an order.

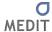

# 2 Installation

### 2.1 System Requirements

| СРИ     | Intel Core i5 2.6GHz or higher                                       |
|---------|----------------------------------------------------------------------|
| RAM     | 16 GB or higher                                                      |
| Graphic | NVIDIA GeForce GT 760 (2GB) or higher / or equivalent AMD video card |
| OS      | Window 7 SP1 64-Bit (unavailable in 32-Bit) or higher                |

#### 2.2 Installation Guide

Medit Link is installed as a package with iScan Client.

Run Medit\_Link\_X.X.X.X.exe.

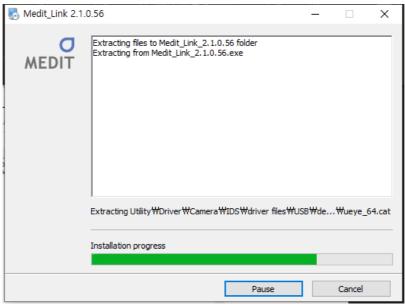

Select the language for installation.

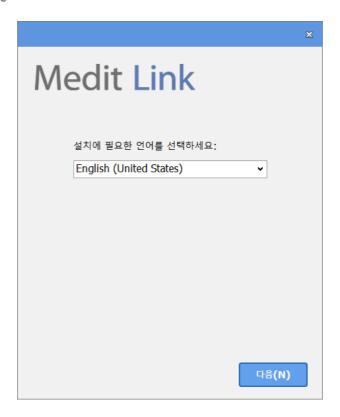

Specify the folder forinstallation of Medit Link and read"License terms & conditions".. Check the box "I agree to the License terms & Conditions." And click 'Install' to proceed to the installation.

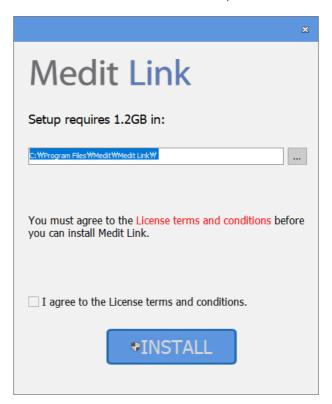

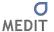

As Medit Link is installed with iScan, the installation will not proceed if i500 device is connected to the computer. Make surei500USB 3.0 cable is disconnected from the computer before proceeding to the next step.

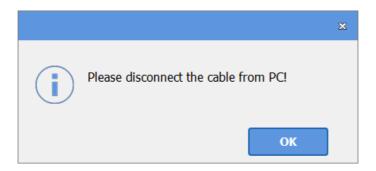

From this step, the installation will continue automatically and may take a few minutes. Do not turn off the computer until the installation is complete.

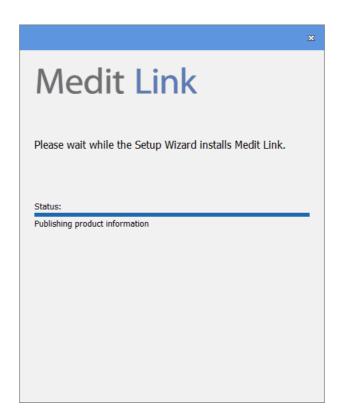

After the installation is complete, restart the computer to use iScan with Medit Link. If you do not have an i500 scanner, you can skip this step.

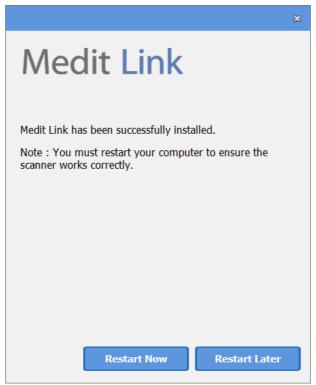

Note: i500 scanner may not work without restarting the computer.

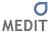

# 3 Registration

#### 3.1 Registration

Medit Link requires an initial registration as Clinic (administrator & member) or Lab (administrator & member)..Administrator is usually a representative of your organization and has unlimited access to all the services, whereas, members have a limited access to Medit Link services. You can register as clinic or lab at www.meditlink.com

Check your business type and select either Administrator or Member depending on your position.

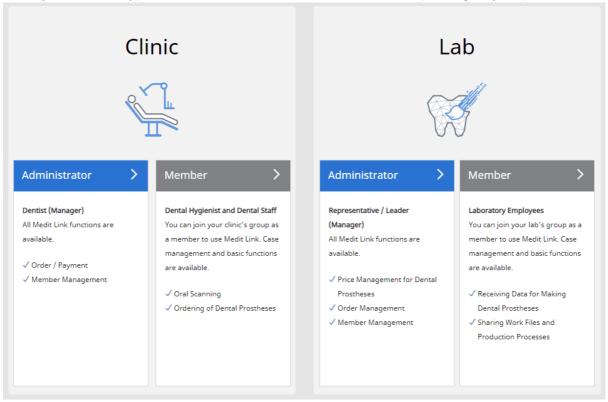

After specifying the name of your clinic or lab, click "Check Availability". If you are registering as a member, your organization should be activated prior to your registration. Once you complete all the fields and click 'Register', a verification email will be sent to you. Verify your email address through the link in the email to complete the registration process.

| Clinic Name         | Chec                                                                                                    | k Availability    |
|---------------------|----------------------------------------------------------------------------------------------------|-------------------|
| Name                |                                                                                                    |                   |
| Email Address       |                                                                                                    | Check             |
|                     | * Please make sure the email address is in use. Medit Link will be send email.                                                                             | ng a verification |
| Password            |                                                                                                    | B                 |
|                     | * Password must be 8 to 16 characters long including a combination of<br>letters, numbers and special characters. (Passwords are accepted in En-<br>only.) |                   |
| Confirm Password    |                                                                                                    | 95                |
|                     | * Please type in the same password as above.                                                                                                    |                   |
| agree to all of the | ne terms.                                                                                                    |                   |
|                     | d Promotion Agreement (Optional) roduct updates, software news, and other relevant information.                                                            | View              |
| Terms & Cond        | itions (Mandatory)                                                                                                    | View              |
| Personal Infor      | mation Collection Agreement (Mandatory)                                                                                                    | View              |
|                     |                                                                                                    |                   |

When you log in after creating an administrator account, you need to enter information about your organization.. After filling in the required fields, you can add members and use contract and order menu.

If you are registering as a member, an approval by the administrator is required after completion of registration. Once the approval is received, you can log in to your account. However, if you are registering through an invitation from your administrator, your account will be approved automatically.

#### 3.2 Login & Welcome Page

On the login page, enter your email address and password and click login. To use Medit Link services, information about your organization should be entered using the administrator account. The information entered on the Welcome Page (My Organization etc.) can be editedany time on 'My Organization' page. You can also register and manage intraoral scanners, lab scanners and milling machine. If you agreed to receive marketing information during registration, you will receive information about the products you have registered.

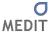

#### Welcome Page

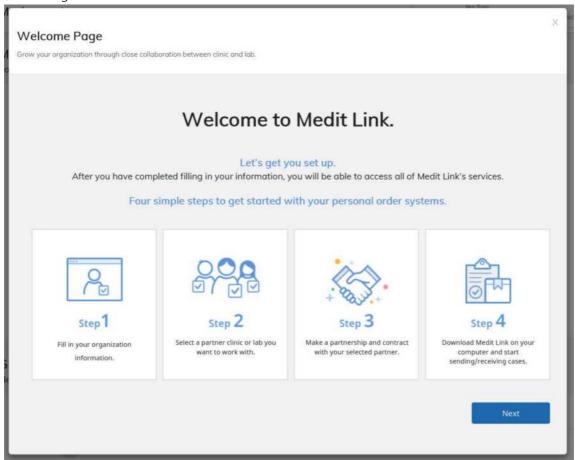

Please make sure you enter correct information to use the order service.

▶ On the Welcome Page, fill in all the required fields and click 'Submit' to use the order service.

# 4 My Information

#### 4.1 My Information

The information you provided during registration(e.g. organization name, business type, email address, name) and the members of your organization is shown on 'My Information page'.

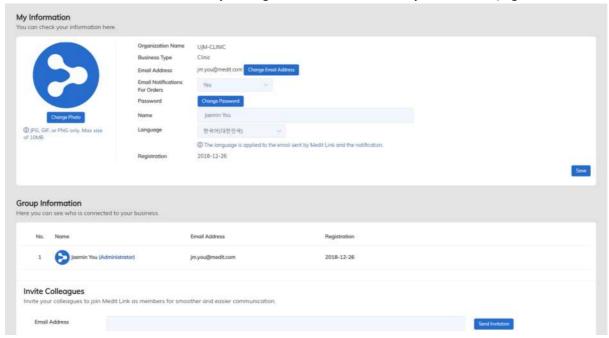

#### 4.2 My Organization (Administrator Account Only)

The information entered on the Welcome Page (My Organization etc.) can be edited.

You can add and manage business conditions, logo and photos, and preview the page shown to the partners. A list of scanners in use and additional information about your organization can be entered as well.

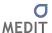

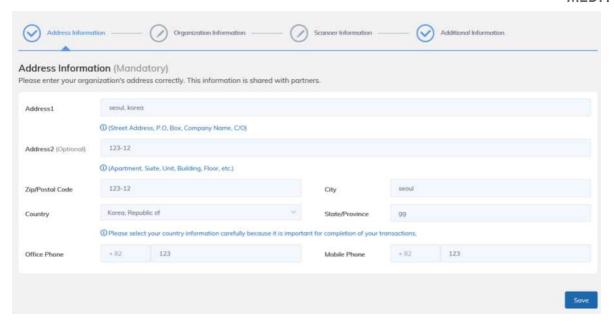

#### 4.3 My Price List (Lab Administrator Account Only)

'My Price List' is available only to the labs and a contract is required to use this feature. However, you can continue the business without filling this list if the business is based on partnership. For more information about partnership and contract, please refer to the guide by clicking "Easy Partnership & Contract" in PARTNERS page.

You can add products and set/edit their prices on the My Price List page. Select the currency before setting the prices.

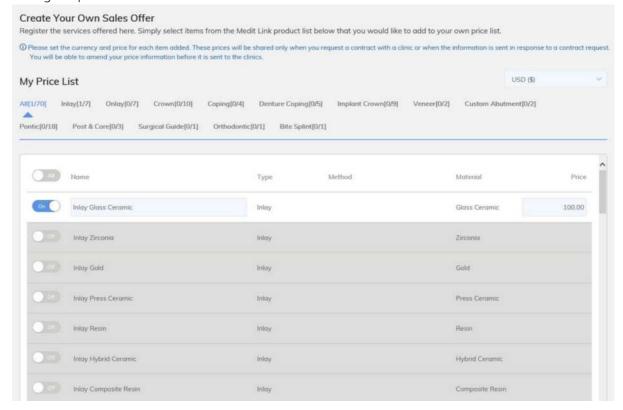

The prices can be viewed by specific clinics only when you request a contract to the clinic or you disclose your price to the clinic after receiving a contract request from them. You can edit the price list before sending it to the clinic.

When you edit the items and prices on the My Price List page, the new items and prices will be used while making new contracts, which means it does not change the prices for the contracts that are already complete.

#### 4.4 My Subscription

All the members of Medit Link are automatically subscribed to free membership account, "Starter", and are provided with 1TB of cloud storage. This cloud storage is free during the trial period and a subscription model can be selected to use it after the trial period.

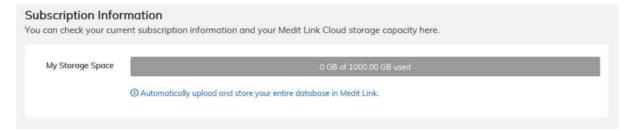

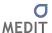

# 5 Partners (Administrator Account Only)

You can view the partner information in Medit Link.

#### 5.1 My Partner List

On the 'My Partner List' page, you can view the list of partners you have an ongoing or previous partnership with and check their contract details by clicking 'View'.

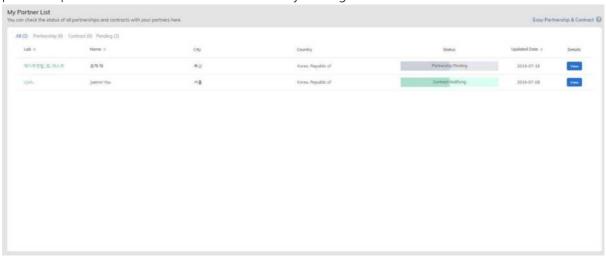

The status is divided into "Partnership" and "Contract". You can only place orders on partnership status while the contract status enables you to place orders and make payments. For more information, please refer to the guide by clicking "Easy Partnership & Contract".

#### 5.2 Add New Partners

To find new partners and request for a partnership, search organizations and use Invite Partner to send invitations.

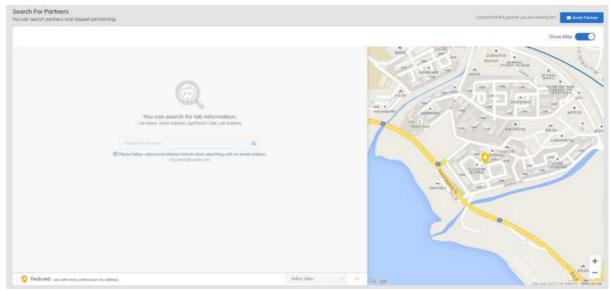

You can see results on google map when searching for partners. Your location is shown on the mapbased on the address you entered, and you can also see the partners near you.

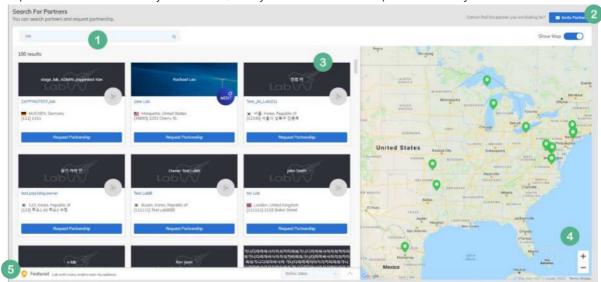

- 1) This is the search box to search for partners.
- ② If you do not find your partner in the search results, you can invite them to Medit Link by entering their email. After they receive the invitation email and sign up,a partnership will be automatically formed withyou.
- 3 Search results are displayed here.
- ④ You can check the location of partners on the map, according to the search results. This information is displayed based on the address entered directly by the partner. When you select a partner from the list, the map will take you to that partner's location. If you turn off the Show Map option at the top, you can hide the map and see more results.
- ⑤ Shows a list of partners located near the user. Enter your organization address correctly to see a list of partners nearby.

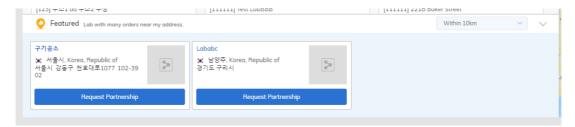

When you find an organization, click "Request Partnership" to view its information and Terms & Conditions. Then, click "Confirm" to send a partnership request.

#### 5.3 View Organization Information

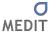

On 'My Partner List' page or in the search results, clickan organization name to see its information.

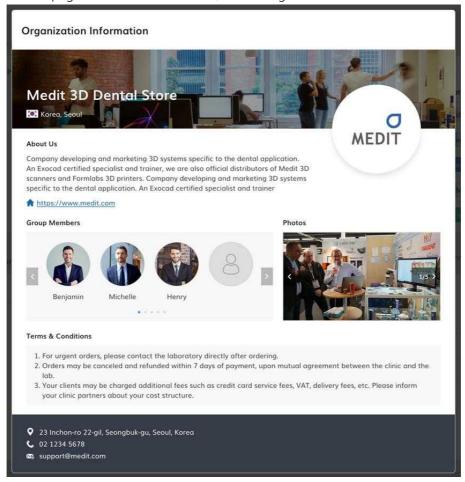

The "Group Members" may not display all the members in the organization if the administrator of the organization set the option of "Show Group Members" to "No" in "My Organization" menu.

#### 5.4 View Details

In the 'My Partner List' page, you can click 'View' to manage your partnership or contract.

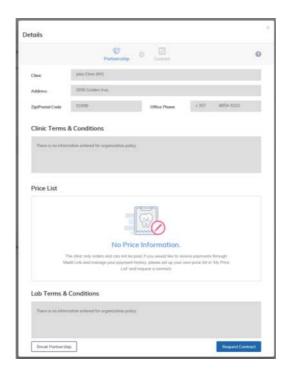

After the partnership is formed, a contract can be processed. When processing the contract, it displays a list of products and their prices. If you want to renew a contract with your partner due to added/removed/changed products, you can modify the contract according to the new items and prices. When the contract modification is approved by the clinic, the previous contract is no longer effective.

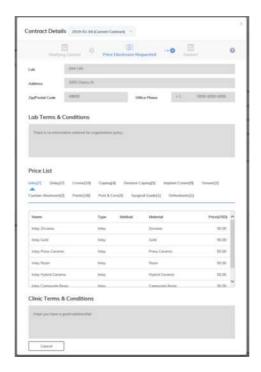

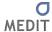

# 6 Payment (Administrator Account Only)

#### 6.1 Payment Detail (Clinic and Lab)

On the 'Payment Detail' page, you can check all the payments processed through Medit Link App.

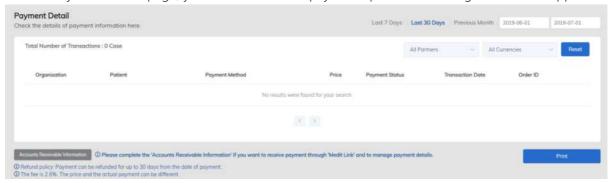

Filter your search results by Year/Month/Organization to view your payment history. You can make payments to the labs you have a contract with, if they have provided their payment information as specified in '6.2 Accounts Receivable Information'. The information can be viewed by selecting the lab you placed your order to, through Medit Link.

#### 6.2 Accounts Receivable Information (Lab)

This feature is available only to the administrator account of a lab, and you can use this page to enter the account receivable information for payments from the clinics. You should fill in the information to use online payment system when clinics place their orders.

When you choose a country where Stripe is available, you will be prompted to connect to Stripe. To create a Stripe account, click "Connect Stripe". The payment is made to the lab through Stripe.

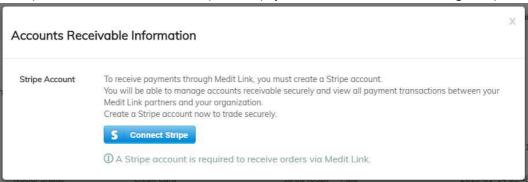

If you select 'Korea, Republic of' as the country of your organization, the field for account number of a Korean bank will be shown. The payment will be processed through KCP and remitted to the lab by Medit Link.

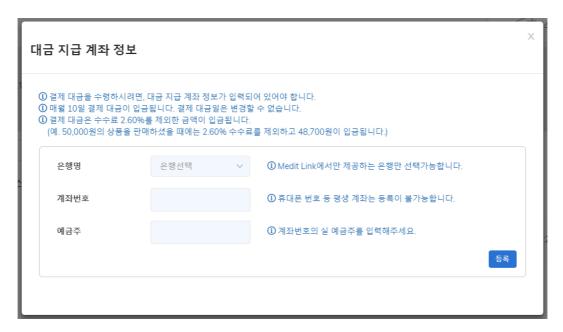

For any other countries where Stripe is not available, payment through Medit Link is not supported.

#### 6.3 Refund (Lab)

In the 'Payment List' page, only the orders successfully paid are shown and clinics can request a refund on specific orders. The refund request should be made by clinic to the lab. If the lab decides to accept the refund request, it can be processed as follows:

For payments through Stripe, the lab should process refund using its Stripe account. If a payment has been made through KCP, please contact Medit Link Operation Team to process the refund.

Once the refund is complete, the payment status will be changed to Refunded, and it is also displayed in Medit Link App.

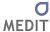

#### 7 Dashboard

Dashboard provides data analysis and statistical information available on Medit Link. You can compare data through graphs and charts to manage your business efficiently.

The scan status, order status, etc. can now be viewed and the calibration period can be checked at the time of registration of the device.

The top four dashboard gadgets show real-time status, and the graph shows data form the previous data till the current day. For the scan status, only the data collected from version 2.1.0 will be displayed.

It can be used both in Clinic account and Lab account. It is also available on the app and web.

#### 7.1 Clinic Dashboard

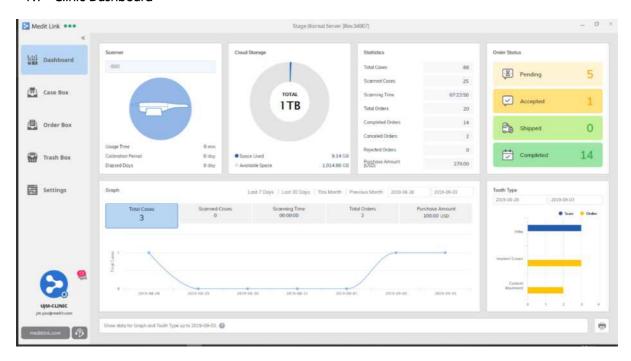

#### 7.2 Lab Dashboard

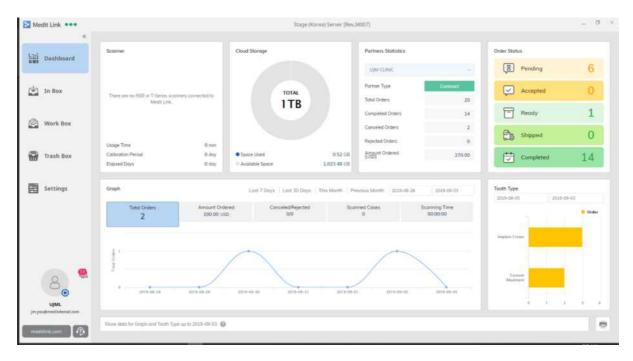

# 8 Medit Link App – Common Layout

#### 8.1 Menu

The Medit Link App menu layout is shown below.

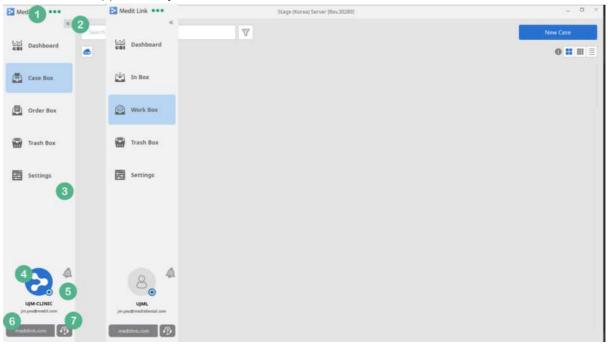

- ① Medit Link requires a network connection. The icon shows the network connection status.
- ② Click the icon to minimize the left menu except for the icon section.
- ③ The menu is different for clinic and lab. . The image on the left shows the Clinic menu and the one on the right is the Lab menu.
- 4 The information entered during registration is shown here.
- ⑤ Important notifications regarding your partnership and orders are shown here.
- 6 Click the link to go to www.meditlink.com.
- ⑦ Click the link to go to Medit Help Center (https://support.medit.com).

#### 8.2 Collapse

Click the Collapse button to view more cases.

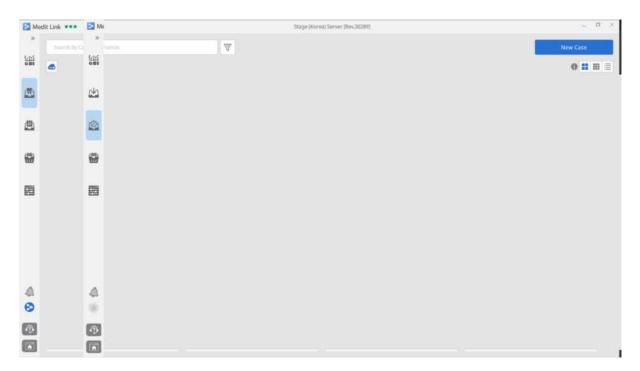

#### 8.3 My Information

The information you entered during registration as well as your profile photo are shown on the 'My Information' dialog box.

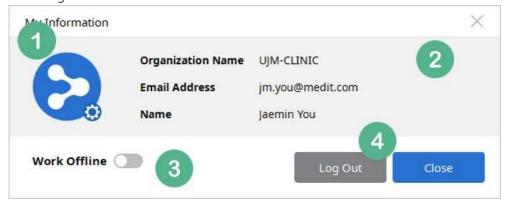

- ① Your profile photo is shown here. Click the gear icon to go to <a href="www.meditlink.com">www.meditlink.com</a> and change your photo and account information.
- 2 Your information is shown here.
- 3 Switch to offline mode. The offline mode is available only to clinic accounts and you can use all the features except for order, delete and sync, in this mode.
- 4 Log out feature has been added. Log out will close Medit Link and automatically re-run it.

#### 8.4 Auto-Log In

Auto-Log In function will automatically log in to the last logged in account when you exit Medit Link and run it again. The account must have the 'Remember Me' option turned on.

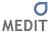

## ✓ Remember me

When you click the email address field, the account you logged in with before can be seen with the 'Remember Me' option turned on. On clicking this account, you will be logged in without entering the password again.

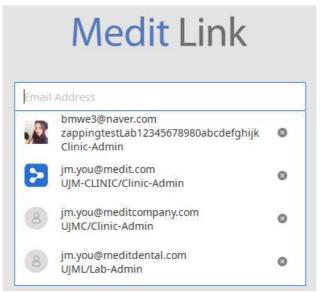

If you want to log in with a different account, log out of the 'My Information' window and select the account from the list or enter your login information directly.

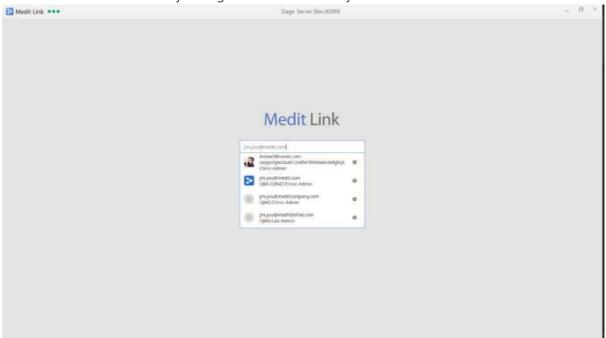

#### 8.5 Network Status

Medit Link uses network connection to synchronize data and process orders between groups and partners.

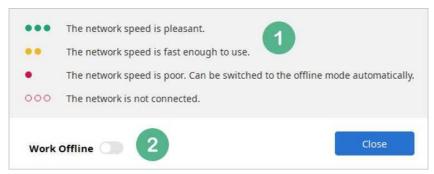

- ① There are four network statuses which change in real time: good, fair, poor and disconnected. Depending on the network speed, certain processes may slow down.
- ② Switch to offline mode. You can use all the features except order and sync in this mode.

#### 8.6 Notification

You can check notifications regarding your partnership and orders in real time.

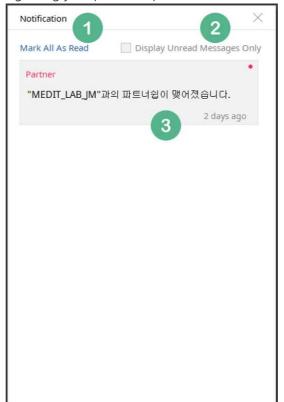

- 1) Mark all messages as read.
- 2 Display unread messages only.
- 3 Shows the contents of message and time. Click the message to view the case or go to the website.

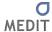

# 9 [Clinic] Case Box

#### 9.1 Case Box

In the Case Box, you can create a new case and search and manage the existing cases. Cases can be identified by patient information, form information, and status.

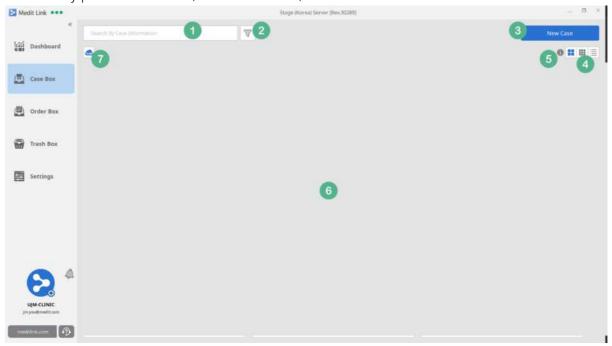

- ① Search cases based on information such as patient name, case name and form information.
- ② Filtering by case status is available. Select a particular status to see the cases in that status only. The available options are Status, Scanned, Ordered and Competed.

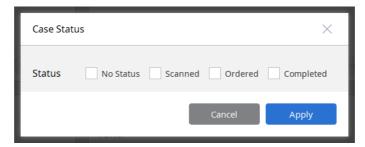

- ③ Create a new case.
- 4 Change the view. Chart view is selected by default.
- ⑤ In the Case Box, you can check the status of each case.

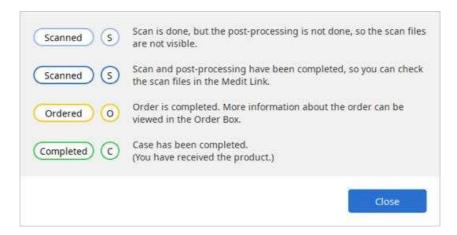

- 6 Cases are sorted here.
- The transfer status of Scan Raw File is displayed on this window. It shows the list of Scan Raw File being transferred or waiting, and you can check the transfer status.

When the scan is complete, the Scan Raw File is registered on the 'Case Detail' screen and can be downloaded and uploaded according to the status. It can also be downloaded from the PC that was not originally used for scanning and editing.

Auto Upload Scan Raw File enables you to configure whether to upload the file automatically or not. If you turned the off option during transfer, the transfer of the Scan Raw File is canceled. It can be turned on in the Settings.

Canceled Scan Raw File can be manually uploaded at any time in the case.

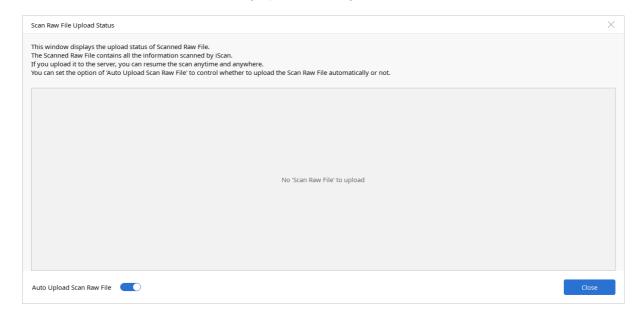

#### 9.2 New Case

You can create a new case.

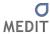

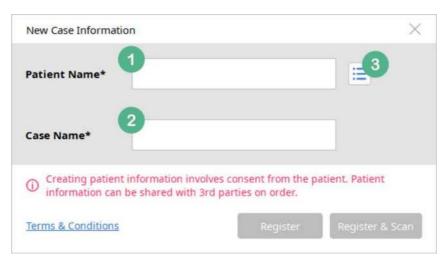

- ① Enter the name of the patient.
- ② The Case Name is automatically entered in the field of "patient's case", but you can change it.
- ③ It shows the list of patients. You can create a new patient or select/edit the existing patients.

#### 9.3 New Case Auto Complete

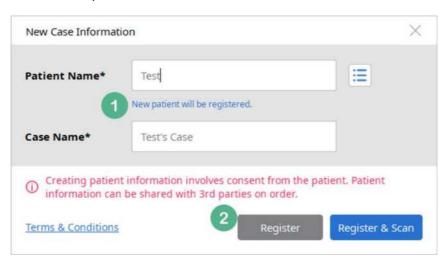

- ① When you enter a patient name, the 'Case Name' field is automatically filled in. The Case Name can be edited as well. If there are existing patients, a list of patients with similar names will be displayed. You can create a new patient or add a new case to the existing patients.
- ② You can register a case or scan right after registering a case.

#### 9.4 Patient List

In the Patient List dialog box, you can select and edit patient information.

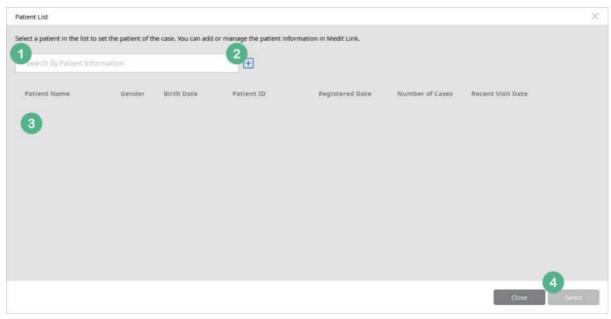

- ① Search for patients by name.
- ② Add a new patient.
- ③ The patients you have added are listed here. This list includes names and information such as gender, birth date and ID from the list, if entered. It also shows the number of cases and the last visit date.
- 4 You can create a new case for the patient you selected in the list by clicking 'Select'.. You can also double-click patient name to select it.

#### 9.5 New Patient / Edit Patient

You can edit edit the patient information here.

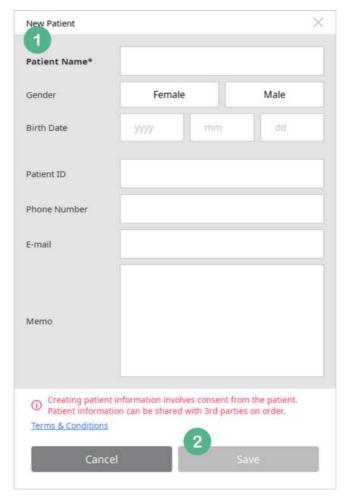

- ① Patient Name is a mandatory field. While other fields are optional, that information will help you manage your patients.
- 2 Click Save to apply the new information

#### 9.6 Case Box – Chart View (Default)

The image below shows a case with Chart View, which is the default view of the Case Box.

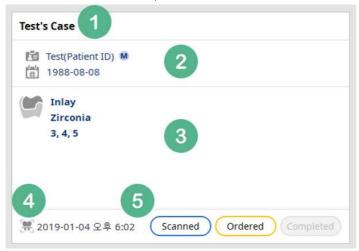

- 1) The Case Name is displayed and can be changed on the 'Detail' page.
- 2 The patient information includes their gender and date of birth, if provided.
- ③ Form information shows up to four pieces of information. If there are more, it displays the number as well. This section also shows the processing status.
- 4 This section shows the date of scan. only if the data was scanned with iScan via Medit Link. The date is not displayed when you create a case only.
- ⑤ Case status is displayed accordingly. When a status is complete, the label is shown in the corresponding color, otherwise it remains gray.

#### 9.7 Case Box – Gallery View

The image below shows a case with Gallery View of the Case Box in which certain information shown in the Chart View is hidden. The status is indicated by S, O, C.

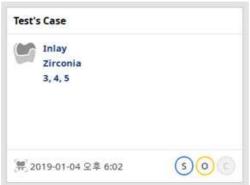

#### 9.8 Case Box – List View

Case Box can be viewed in the List View as shown below.

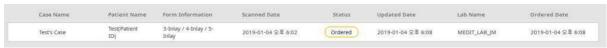

#### 9.9 Case Detail

When you select a case, you can view its details, enter form information, scan and place orders.

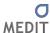

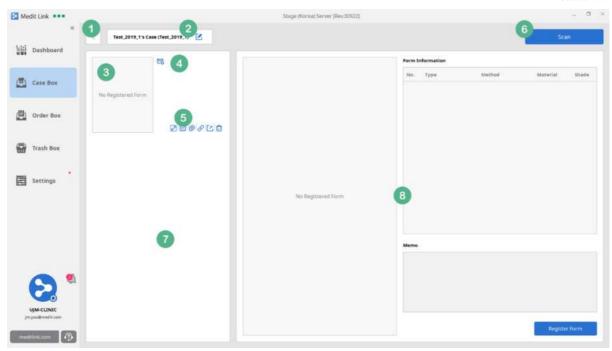

- ① Click this icon to go to the list page of Case Box.
- 2 Edit the Case Name and patient information, or change to another patient.
- 3 Form information shows the image of form information entered through 'Register Form' in the bottom right corner of the screen.
- 4 Click 'Support Request' to send the case information to Medit Link Support Team. All the files of that particular case are shared and can be accessed by the team.
- ⑤ Provides additional features(Left Side bar)

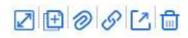

- Preview window of data included in the case is displayed separately.
- You can clone the cases and choose whether to replicate only the form data or all the data when cloning the case. Cloning takes you to the cloned case window.
- You can attach files to the case.
- You can create a Public Share link and run Web Viewer with the generated link.
- You can export the cases to your desired format through export window.
- You can delete the case. Deleted cases can be deleted permanently or restored from the Trash Box.
- 6 Click 'Scan' to start iScan application. The i500 device must be connected to scan the data.

- When the scan is complete, results are displayed in this section. This list also includes the files you attached.
- (8) You can see the details of form information you entered previously (No. 3) as well as the Memo.
  If you selected the data listed in No. 7, this section will change to the Data Viewer mode.

#### 9.10 Public Share

Create a link to view 3D data of the case with Web Viewer. The generated link will be maintained for 30 days only, and you can access the Web Viewer at any time via this link during that period.

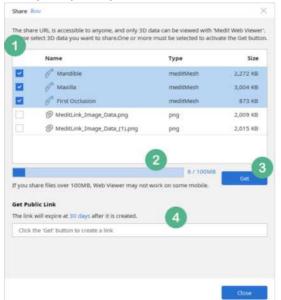

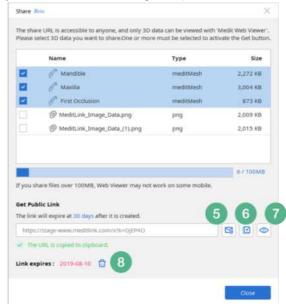

- ① Provides a list of all the files in the case except the Scan Raw File. By default, the scan result files are selected but can be deselected as well.
  - Once a link is created, selected file list cannot be edited. If you want to re-select the file list, you can first delete the link and reshare. In this case, the previously created link expires automatically and cannot be viewed anymore.
- ② Shows the total capacity of files selected above. Beyond 100MB, some mobile devices may have poor performance, but in general, 100MB should work fine.
- ③ If you select more than one file, the 'Get' button is activated. If you click this button, a link of Web Viewer will be created to check the selected file.
- 4 Click 'Get' to create a link.. You can copy and share this link with anyone. Please note that anyone who receives the link can view the Web Viewer.
- ⑤ You can send an Email to share the created link immediately. Only one Email address can be entered and the email can be sent directly from Medit Link.

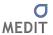

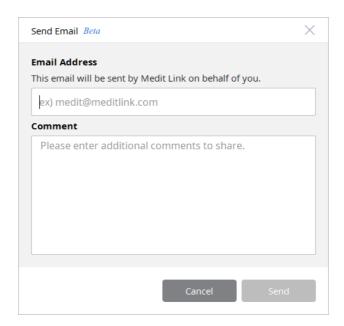

- 6 You can copy, paste and add this link anywhere.
- ① Immediately, launch the created link and launch Web Viewer.
- 8 Shows the expiration period of the link. The link remains valid for thirty days and you cannot edit this period. Once this period ends, the generated link will no longer be visible.

You can also delete the link directly with the trash button next to the date period. Even if the period expires or the user deletes the link, you can use the 'Share' button to share it again

#### 9.11 Web Viewer

When you access the link, you can used the Web Viewer as shown below. Web Viewer can be used on PC, Mobile, and communication function is provided as well.

Web Viewer can be accessed by anyone with the link. Please keep this in mind while sharing the link.

• Web Browser – Requirements

| PC      | Chrome, Firefox, Safari, Edge |
|---------|-------------------------------|
| Android | Chrome, Firefox               |
| iOS     | Safari, Chrome, Firefox       |

• Mobile Device – Minimum Requirements

| Device | Android / Galaxy S7 or higher | iOS / iPhone 7 or higher |
|--------|-------------------------------|--------------------------|
|--------|-------------------------------|--------------------------|

| OS  | Android 7.1 Nougat or higher | iOS 11.0 or higher   |
|-----|------------------------------|----------------------|
| RAM | 3GB or higher                | 2GB or higher        |
| AP  | Snapdragon 710 or higher     | A10 Fusion or higher |

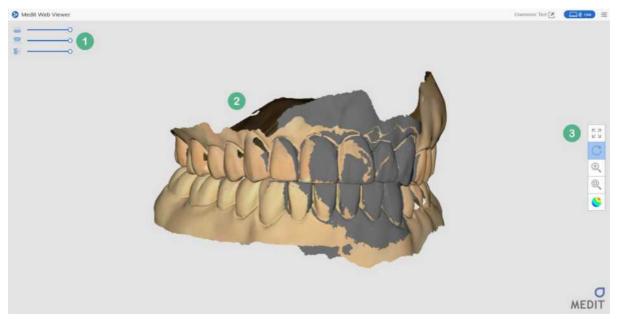

- ① A list of files selected at the time of sharing, and the transparency can be adjusted.
- ② 3D data view..
- ③ Pan, Rotate, Zoom In/Out, Zoom Fit, Texture On/Off functions.

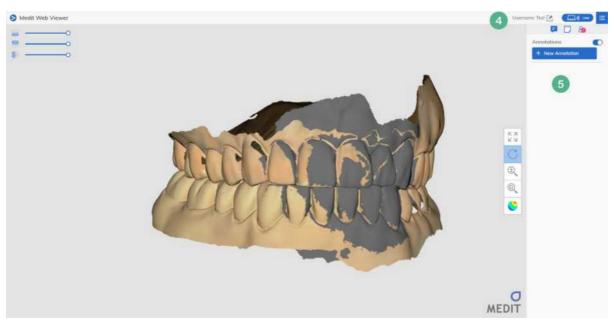

4 Provides the functions for communication.

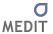

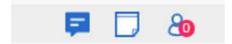

- ⑤ There are options to create Annotations and Memo and see the users currently watching the screen.. These functions can be used by entering a Username in the upper title bar. If you do not enter a username, you can use the 3D view only.
  - Annotation: It is possible to comment and see other users' comments in the desired area in 3D image. If you want to hide the annotation, turn off the toggle button next to Annotations and it will be hidden in the viewer area.

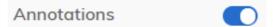

- Memo: You can enter a simple comment.
- Watching Users: Shows the list of users currently viewing the link. However, only the users with a Username are shown.

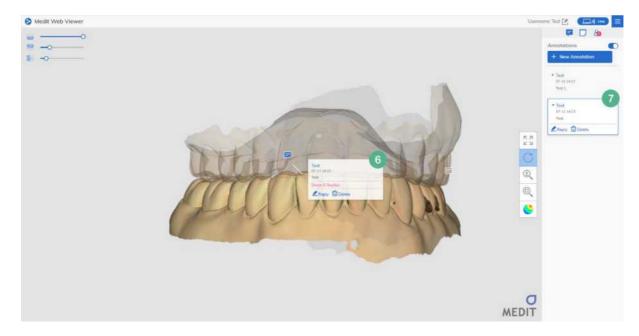

6 The input annotation is created on the 3D image. You can delete or reply to the annotation as well. If you click this annotation, the 3D image will automatically move to focus on the annotation.

Press the New Annotation button on the right to enter an Annotation.

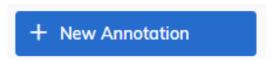

If you click anywhere on this 3D image,, an input window will pop up as shown below. When you enter your text, a comment icon will be created above the area you clicked, on the 3D

image. If you click this icon, you can see the comment you entered.

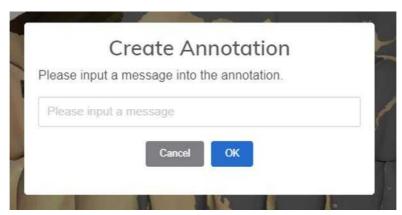

Tou can see the annotation (6) by clicking on it. When you click an annotation icon, the 3D image is automatically rotated, and the focus is adjusted according to the position of corresponding annotation.

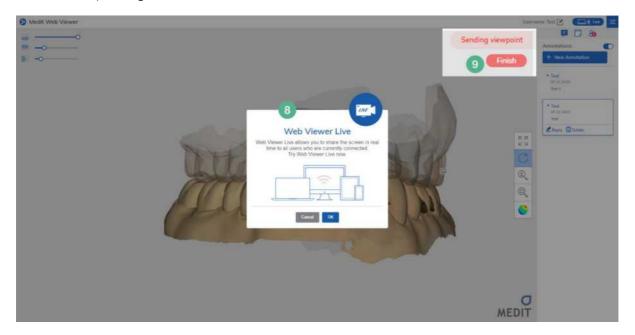

- If press the Live button next to the menu button in the upper right corner, the corresponding view is shared with all connected users. 3D image rotation, pan, zooming, and shrinking are shared.
- When 'Live' is turned on, it is shared in real-time. Only one user can share the live view at a time. If the user turns it off, then another user can use this feature.

## 9.12 Case Detail – Register Form (Entering Form Information)

On this page, you can enter or edit form information. It is recommended to enter accurate and exact treatment type as it affects iScan scanning strategy.

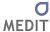

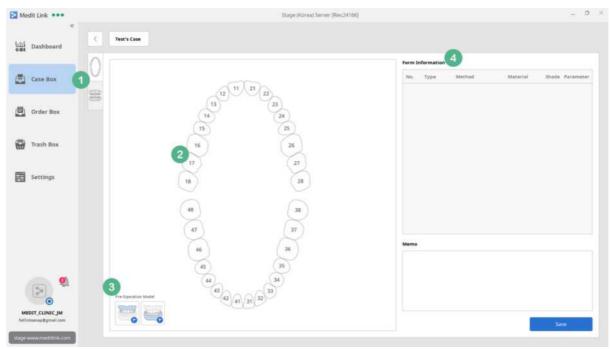

- ① There are two options to enter form information: Select the teeth individually or by dental arch. You can edit it freely unless an order has already been placed.
- ② When you click on each tooth, a list of available treatment types are displayed.
- 3 You can select the Pre-Operation Model by maxilla and mandible. Pre-Operation Model uses the pre-operation data, and is recommended as it affects iScan scanning strategy.
- 4 This section displays the detailed list of form information entered above (No. 2) and you can add a Memo as well. The information can be viewed on Order Detail page and shared with your partners. You can share additional information about your order using 'Memo for Order' in the ordering. (in order window)

#### 9.13 Case Detail – Form Information

Medit Link provides form information as shown in the image below. It follows the steps in the order of Type-Method-Material-Shade and automatically moves to the next step. Depending on the type, there may be no Method, Material or Shade.

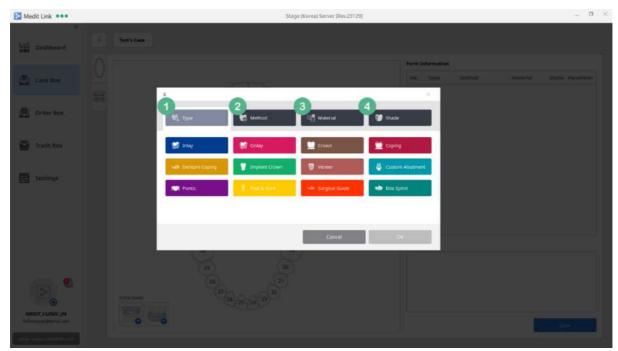

- ① You can select the type of treatment: Inlay / Onlay / Crown / Coping / Denture Coping / Implant Crown / Veneer / Custom Abutment / Pontic / Post&Core / Surgical Guide / Bite Splint. If you choose Custom Abutment, Implant Crown, or Post&Core, Scanbody scanstage will be added to iScan, otherwise only maxilla and mandible stages are provided.
- ② Select Method for the type of treatment.
- 3 Select Material.. The list will be updated continually.
- 4 Select Shade. The list will be updated continually.

### 9.14 Case Detail - Processing

Medit Link post-processes the data after the form information is entered and data is scanned. In this stage, the status is indicated as Processing / Waiting / Pending / Processing Failed along with the description of each status.

Medit Link only performs one post-process at a time. While post-processing, any case with complete scan will be queued.

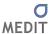

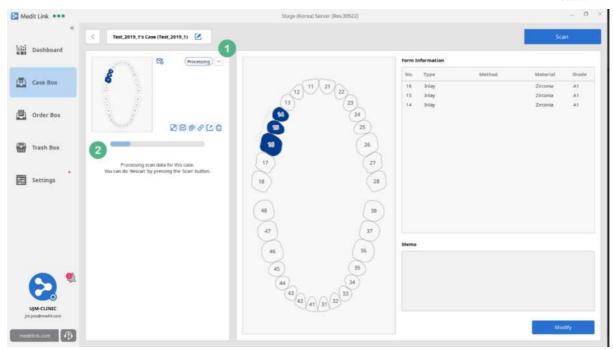

① Processing status is labeled. Depending on the status, you can use additional functions by pressing the arrow button:

| Status            | Available Functions   |
|-------------------|-----------------------|
| Processing        | Cancel                |
| Waiting           | Proceed First, Cancel |
| Processing Failed | -                     |

② It displays the progress of processing or description of each status. This status is also shown in the Chart View and Gallery View of the Case Box.

## 9.15 Case Detail – Scanned (Draft)

If you do not click 'Complete' after the scan is completed in iScan, Medit Link will not process it.

Currently, only the Scan Raw File exists on the case detail screen, the scan completed label icon is light blue and you can check the Scan Raw File only.

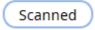

If the Scan Raw File exists, you can try post-processing directly from Medit Link. If you click the 'Compete' icon above the original scanned file, post-processing will proceed without running iScan.

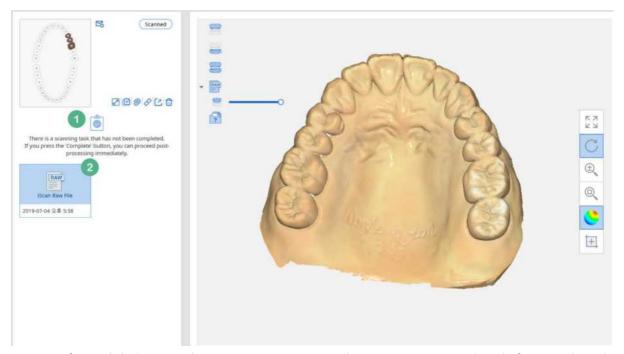

① If you click the Complete icon, you can proceed to post-processing directly from Medit Link. You can use the same option in iScan.

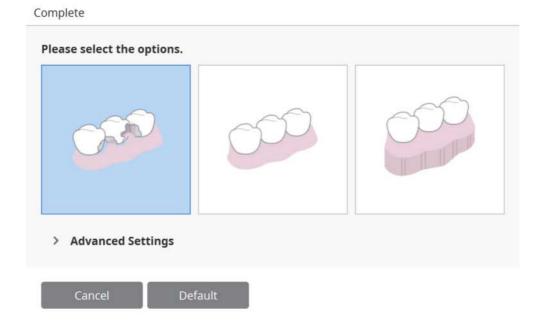

② You can check the original file. You need t the Scan Raw File to proceed to post-processing and Scan from Medit Link.

## 9.16 Case Detail – Scanned (Complete)

When post-processing is complete, you can check the scanned result files. The scanned label icon is standard blue, and you can check the scan results now.

# Scanned

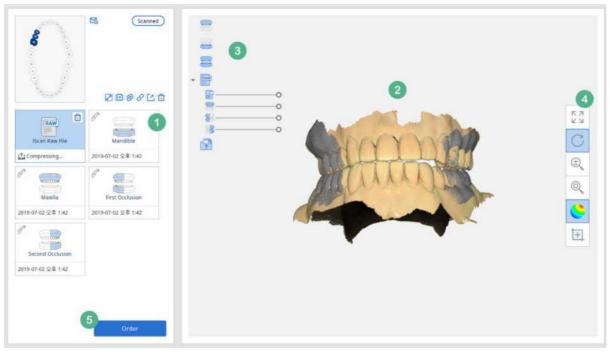

- When scan is complete, Arch, Scanbody, and Pre-Operation Model icons will be created. Click each icon to view the details using the viewer. The date-time information displayed on the icon is the time that file is synchronized, and it may be different from the Date of Scan. When you move the cursor over each icon, the Delete icon will be shown in the top right corner, and you can delete the data individually. Please note that unlike the Delete Case, individual data is deleted immediately.
- ② In this section, you can view the scan results. If there are multiple scan results in No. 1, you can select multiple items and check occlusion and other information. Use the 'Texture' button to change color options.
- ③ It is a list of data included in the icon selected in the above (No.1). You can choose to view it, and you can adjust the transparency as well. If you select another icon in the above, it will be added to the list.
- 4 Pan, Rotate, Zoom In/Out, Zoom Fit, Texture On/Off, Capture & Paint functions.
- © Click 'Order' to share the case with your partners. You can also place orders without scan results. However, once the order is complete, you cannot place any more orders. In that case, you should click on 'Copy' to copy all the files and place a new order.

## 9.17 Case Detail – Image Capture & Memo

The Image Capture & Memo function is available in the preview area. 3D data comes with toolboxes, and regular jpeg, gif, png, and bmp files are located in the bottom right corner.

After adjusting the desired area and position of 3D data, press the Capture button.

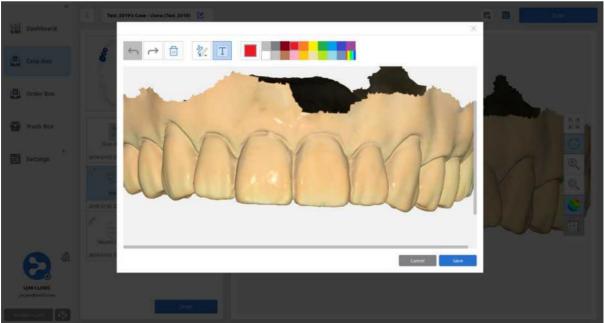

It displays the captured screen in a separate window and provides a simple paint function for that image.

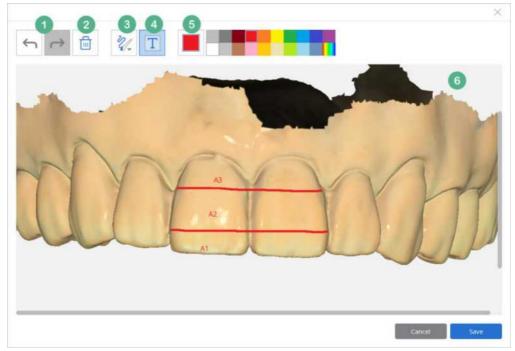

① You can Undo and Redo the lines and text you entered..

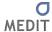

- ② This function can be used to delete all the drawings and text on the model.
- ③ A line can be drawn on the image, and the thickness can be adjusted accordingly. You can choose among three thickness options
- 4 You can input text on the image. After selecting the text button, click on the image and a speech bubble will pop up on that area. You can enter you text and adjust the font size accordingly. You can choose among three font sizes.
- (5) Color of the brush and text can be selected.
- ⑥ If you click 'Save, An image file with your drawing and text is created and attached to the case.

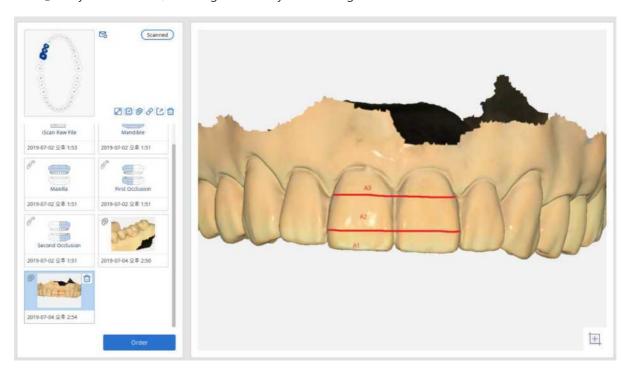

## 9.18 Case Detail – Orthodontic Capture

After selecting the scan result, you can capture the orthodontic view in the preview window.

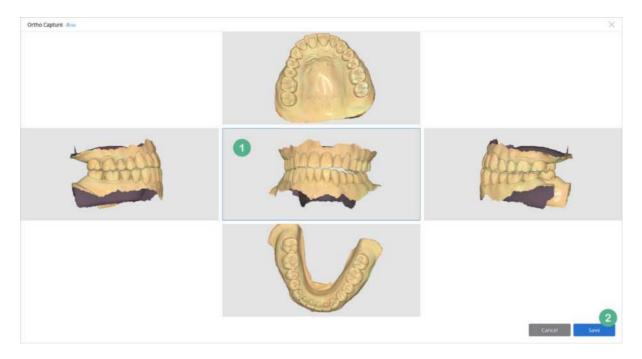

- ① The 3D data selected on the case detail screen is displayed here. Zoom In/Out and Rotate is available only for the center view. The other view around the center are displayed according to the corresponding operation.
- ② Click the Save button to capture the screen you are viewing and save as an image file. The generated image is added to the case details and can be shared with your order.

#### 9.19 Case Detail - Order

Click 'Order' and enter required order information. Only administrator accounts can place orders. This feature is not available for member accounts.

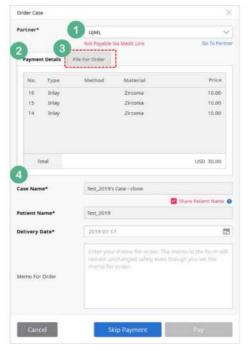

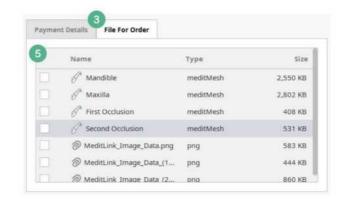

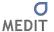

- ① You can select a partner with the Partnership or Contracted status. When you select the partner, the 'Go to' Partner link on the right is activated. Click the link to view details.
- ② This section shows price information. If the partner is in the Partnership status, there is no price to show. In this case, the order is placed as 'Order Only' type and you can place the order immediately. Even though the partner is in Contracted status, this section will remain empty if there is no price information for the items in the form.

When the relationship is upgraded from Partnership to Contracted and price information for the items is included in the form of case to be ordered, the payment details will be shown based on the price information. In this case, you can place order with 'Skip Payment' or 'Payment but not 'Order Only'. Any orders including a payment option will be displayed with the price information and you can check the payment history in the Payment section at www.meditlink.com.

- ③ You can select the file for order after checking the list of files included in the case.
- 4 Case Name and Patient Name are entered automatically, and they cannot be changed. You can choose whether to share the Patient Name, which is set to 'allow sharing' by default. The Delivery Date is set to 7 days from the present date and you can change it before placing an order. The Memo section is for orders and is separate from the case information. The information included in the Memo is shared with your partner. The patient memo and case memo you enter when creating a case are not shared.

If a Scanbody Library is used in iScan while scanning a case, the information of this Scanbody Library is automatically entered in Memo for Order.

⑤ Shows all the files included in the case. If you select some files and place an order, only those files will be shared with the partner.

#### 9.20 Case Detail - Ordered

When the order is complete, the status changes to Ordered.

You can only copy and export in this status. As scan cannot be performed, you should copy the case and use the automatically created case to proceed.

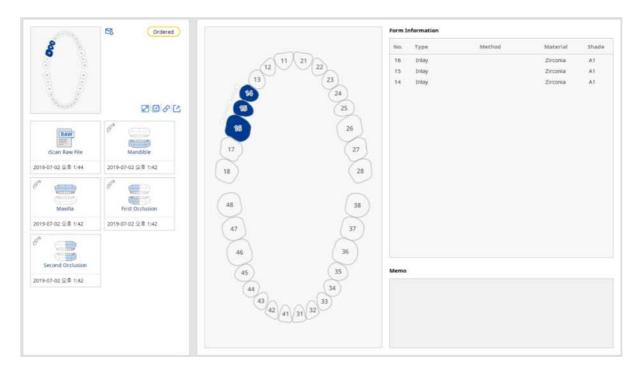

### 9.21 Case Detail - Delete

You can delete a case. However, once your order is complete, you cannot delete the case until the status is changed to Completed.

Deleted cases can be restored or permanently deleted in the Trash Box. Please note that you cannot restore cases after they are deleted permanently.

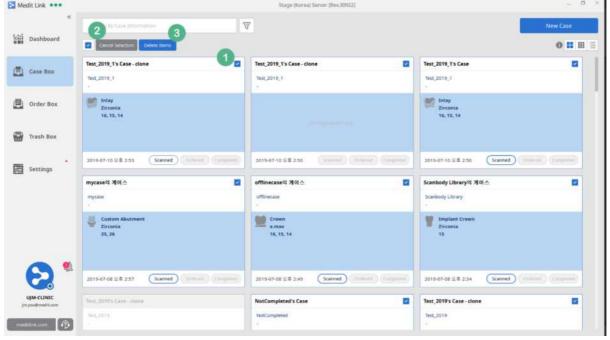

① When you move the cursor over a case, the 'Select' check box appears in the top right corner of the page. You can also select a case by right-clicking on it. All the cases except for those with completed orders can be selected.

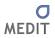

- ② When you select one or more cases, the 'Select All' check box will appear in the top left corner of the page.
- ③ You can deselect or delete the cases you have selected.

# 10 [Clinic] Order Box

#### 10.1 Order Box

Only cases with processed orders are shown in the Order Box. Unlike Case Box, you can view cases by their order status.

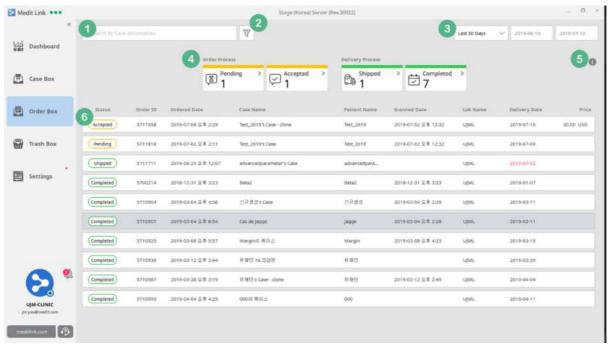

- 1 You can search for cases with orders placed by using Case Name and Patient Name.
- ② Filter cases by order type. At least, one label must be selected. Order Only / Skip Payment / With Payment options are available for filtering.

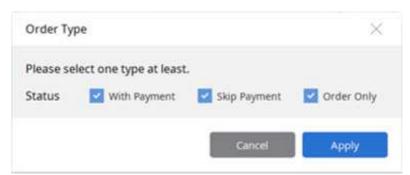

- 3 You can filter a list by date of order. The period can be specified by the user as well. The default settings are 7 days and 30 days.
- 4 Cases can be filtered by their order status. You can click on each status label to filter cases and click again to remove the filter.
  - Pending: You have placed the order, but the partner has not accepted it yet.
  - Accepted: Your order has been accepted.

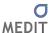

- Shipped: The partner has completed the work and has provided the shipping information.
- Completed: You have received the product shipped by the partner and confirmed the status by clicking 'Confirm Delivery' in the Order Detail Page.
- The meaning of each status displayed in the Order Box is as follows:.

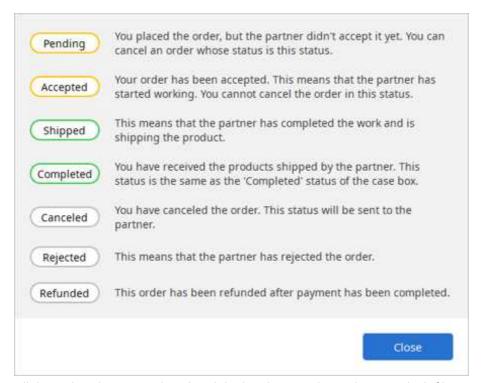

6 All the ordered cases are listed and the list changes depending on which filter you have applied (No. 1, 2, 3, 4). For No. 5 status, it is updated in real-time on the left side of each list. Cases with status set as Canceled, Rejected, and Refunded cannot be accessed and are displayed only on the list.

#### 10.2 Order Detail

When you select a case with an order, you can view the details on the Order Detail page.

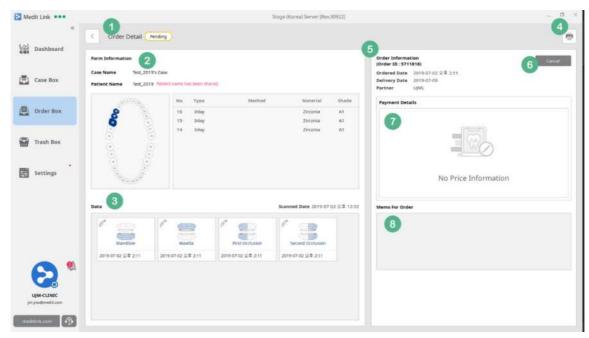

- ① This page shows the current status of ordered case. It is updated in real-time depending on the progress you have made with your partner.
- ② Displays Form Information, Case Name and Patient Name (including the options) provided while creating the case. Click on each item to view the detailed requirements entered during registration of the Form in the Case Box.
- ③ When placing an order, you can check all the data included in the case. In addition to the scan results, you can share attached files as well. The data cannot be edited because the case has been already ordered.. If you want to edit the data, cancel the order by clicking 'Cancel', and edit it on the Case Detail page.

Click the icon to open the Preview dialog box which is same as the one in Case Box. You can check the occlusion by selecting multiple items but you cannot delete the data.

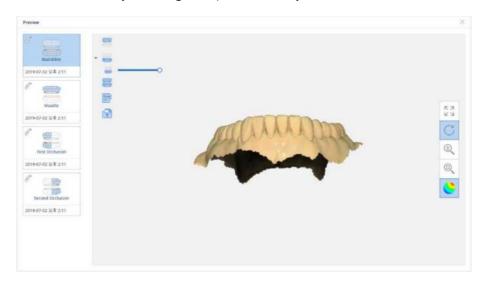

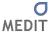

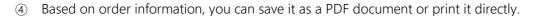

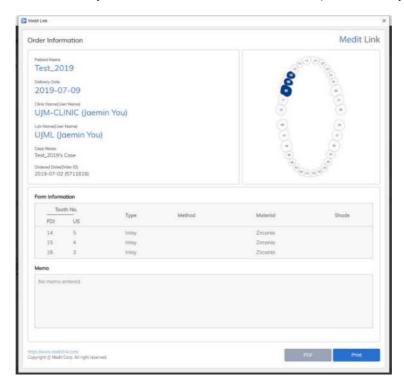

- ⑤ Here, you can see the information entered while placing an order. You can check the issued Order ID, scan completion time, order completion time, specified delivery date and the name of your partner working on this order.
- 6 Any Pending orders can be cancelled as they have not been accepted by the partner. Once it is accepted, you cannot cancel it. Cancelled orders are listed in the Order Box and you cannot access them anymore.
- The price information is shown here, and its disclosure is determined by the status at the time of order.
- This section shows the Memo entered when placing the order. It remains empty if nothing was entered.

### 10.3 Order Detail - Shipped

When the partner accepts and ships the order, the status is changed to 'Shipped'.

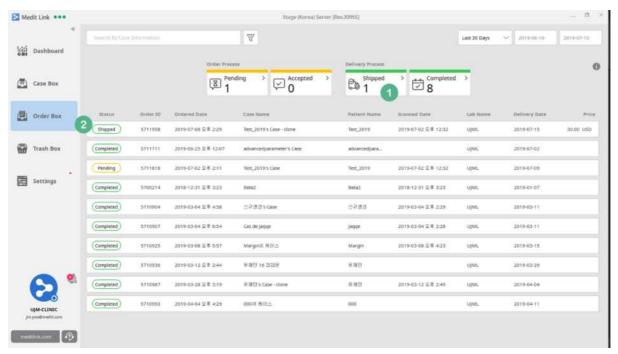

- ① The count of cases with Shipped order is updated. You can see the cases with only shipped orders by clicking the button.
- 2 The Shipped label is updated to ordered case.

## 10.4 Order Detail – Confirm Delivery

When you receive the product with Shipped status, you can change it to 'Completed' s on the Order Detail page.

If it is 14 days past the requested delivery date, the Clinic may change the status to 'Completed' for that order. When you enter the Order Box, it automatically checks the order history and notifies you.

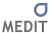

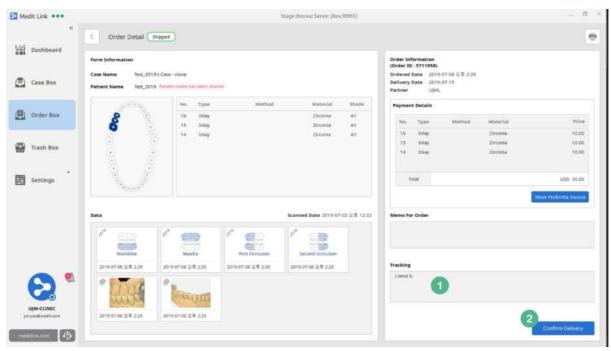

- ① When you open the detail page of the Shipped order, you can see the tracking information provided by the partner. You can track your order if this information is provided in the form of Shipment or through memo, if entered as Self-Delivery.
- ② After you receive the order, you can change the status to 'Complete' by clicking 'Confirm Delivery' on the detail page.

### 10.5 Order Detail - Completed

When you click 'Confirm Delivery', it is labeled as 'Completed' in the Order Box and Case Box. Although you can delete completed cases, they cannot be reordered.

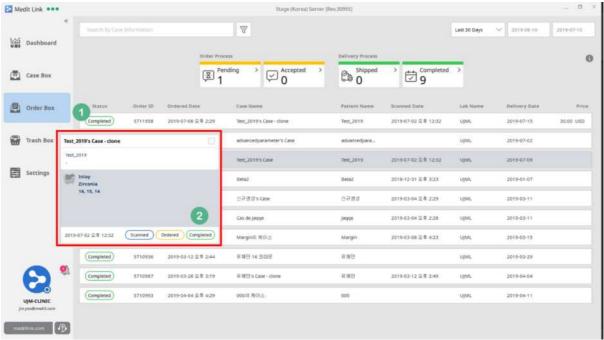

- ① The status is updated to 'Completed' in the Order Box.
- ② The status in the Case Box is also updated to 'Completed'.

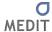

# 11 [Clinic] Trash Box

#### 11.1 Trash Box

In the Trash Box, you can restore or permanently delete the cases deleted in the Case Box. This menu is available only to administrator accounts.

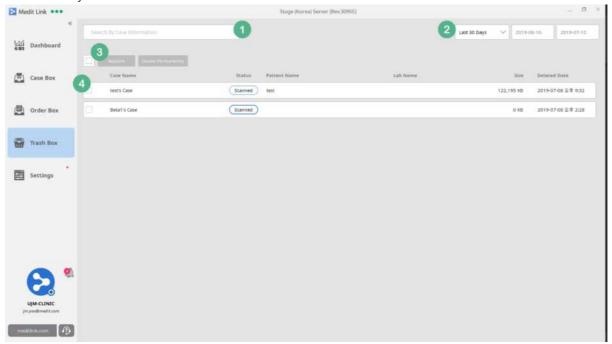

- ① Search for deleted cases by Case Name, Patient Name or Partner Name.
- ② Cases can be filtered by the date they were deleted on. The period can be specified by the user while preset options are also available such as 7 days and 30 days.
- ③ You can select all the cases, but at least one case has to be be selected to activate the options of 'Restore' and 'Delete Permanently'. Please note that you cannot restore cases when they are deleted permanently.
- 4) This section shows a list of deleted cases and you can select them individually.

# 12 [Clinic] Settings

#### 12.1 Settings

You can set certain options in Medit Link App.

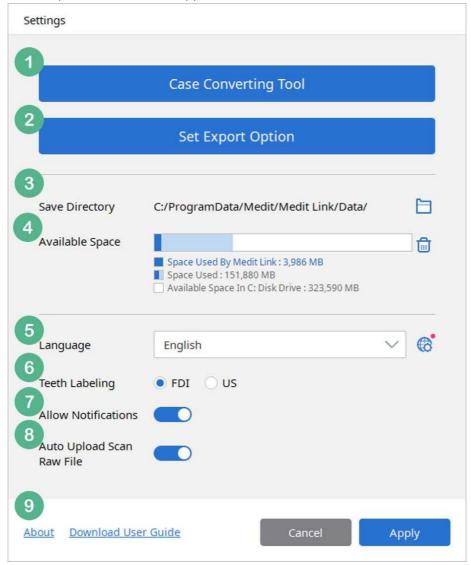

- (1) Export the cases of current account to another account.
- 2 Export options can be set.
- 3 By default, cases created using Medit Link are stored in the designated folder on the computer. You can change it to another folder except for the network folders and any folder with other data. However, the network folder is not supported.
- 4 It shows the available space in the drive where Medit Link is installed. The space used by Medit Link is indicated as well. The user will be notified if the available space falls below 10GB.
- ⑤ You can set the language displayed in UI and update or download a language pack without

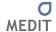

updating Medit Link. When a new language pack is available, you will receive a notification when you run Medit Link. If you click the icon on the right of language selection area in the settings dialog box, a pop-up window will appear to download the language pack. Changes to the selected language will not take effect until you re-run Medit Link. You can change the teeth labeling option to either FDI or US. This change can be applied without restarting Medit Link.

- Set the Mesh Format created when exporting each case from the detail page in the Case Box.
- You can choose whether to show notifications regarding partnership and orders in real-time. When it is set to 'On', the message will pop up in the bottom left corner of the screen for one second for any incoming notifications. If this option is turned off, the message will not be displayed. Regardless of the settings, you can check the messages in the Notification List.
- When this option is turned on, you can upload the Scan Raw File saved on the server after the scan is complete. You can check the transfer status by clicking on "on the detail screen of each case or the in the case box.
  If you turn off this option during transfer, the transfer is canceled.
- You can check the Medit Link version and Terms & Conditions here. You can also download
   Medit Link User Guide for this version.

#### 12.2 Case Converting Tool

You can export / import cases and files created by Medit Link.

Cases and files created by other servers <Stage> through Beta Test will not be synchronized with the <Operation>, the official server. Export cases and files created in <Stage> and import them into <Operation> to manage cases and files.

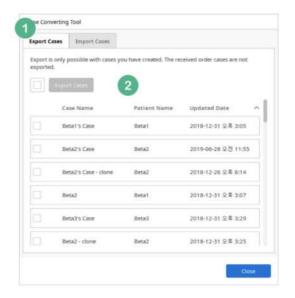

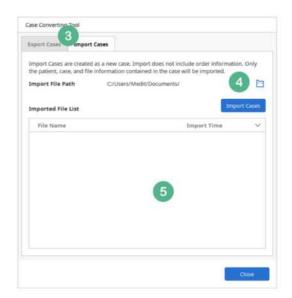

- ① In the Export Cases menu, you can select cases created and managed in the current program.
- ② Select the cases from the list and click 'Export Cases' to select the file name and save path. The extension of the file is saved as .meditex and can be imported into Medit Link only through Import Cases of Medit Link. This file can also be used for backup.

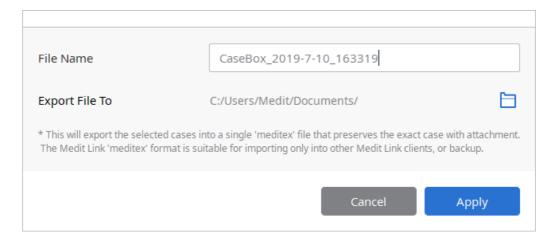

Even if you select multiple cases, only one file (.meditex) is created. This file contains patient information, case information and saved files, but order related information is not included.

- ③ Only the files exported in .meditex format can be imported (import for a different server).
- ④ You can select the exported .meditex file and click 'Import Cases' to complete and register a new case. This file contains patient and case information, , but not the order details.
- ⑤ If the import is successful, you can check the import history.

#### 12.3 Set Export Option

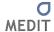

. You can set the options for export. According to this option, the software will automatically export the file using the current settings.

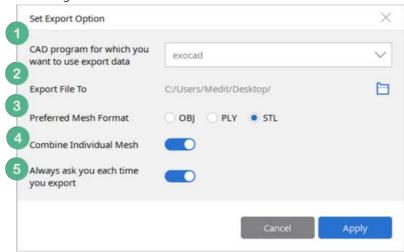

- ① The options for CAD program are exocad, 3shape, Maestro, Kulzer and DWOS. On selecting one of these programs, the file is converted according to the 3D axis used in that particular program. (It does not mean the integration of the program.)
- 2 You can set the save path for the file you want to export.
- 3 The preferred mesh format can be selected, and you can choose multiple options here. If you choose multiple formats, it will export them all to the save path.
- You can select whether you want to combine the data of Scanbody with the data of the jaw or export them individually.
- ⑤ Every time you export, you are asked whether you want to use the current settings for this export or notYou can always change it in the Settings.

## 12.4 Cleanup Disk

If you click on the trash can icon in 'Available Space' of Settings, you can free up some storage space on your computer by deleting the data files.

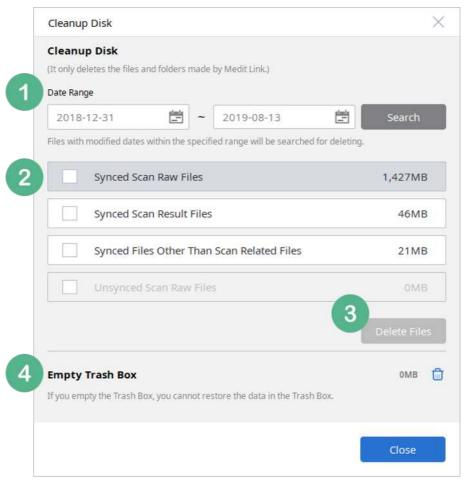

- ① It only deletes the data created by Medit Link and stored locally. You can use it to secure more space and configure the Date Range to see how much space it can create. As it only deletes the files synchronized with the server, you can download them again anytime.
- ② It shows all the files searched by Date Range. You can check the storage space consumed by each file and select it.
  - Synced Scan Raw Files
  - Synced Scan Result Files
  - Synced Files Other Than Scan Related Files
  - Unsynced Scan Raw Files
  - Unsynced Files Created in Offline Mode
- 3 You can delete the selected files. Unsynchronized files exist only the local computer and cannot be restored, if deleted.
- 4 It deletes all the cases in the Trash Box permanently. This function is only available to administrator accounts and permanently deleted cases cannot be restored.

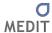

# 12.5 Language Settings

This window shows the language packs available for download. You can select the language you want to use in the settings menu.

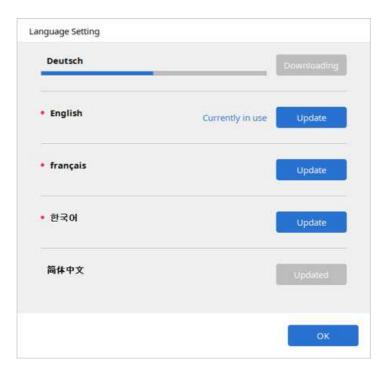

# 13 [Lab] In Box

#### 13.1 In Box

It shows the cases with orders received only through Medit Link.

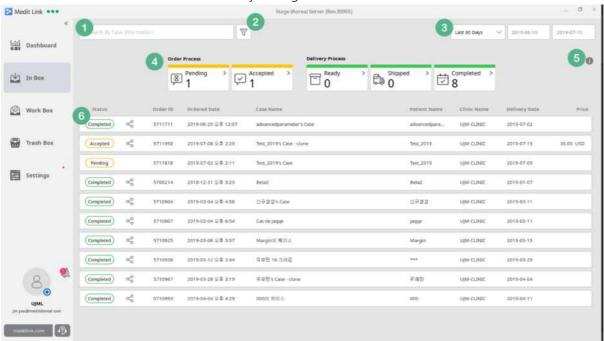

- ① Search for cases with orders received, by Case Name, Patient Name and Clinic Name.
- ② Filter cases by order type. At least one label must be selected. The options of 'Order Only' / 'Skip Payment' / 'With Payment' are available for filtering.

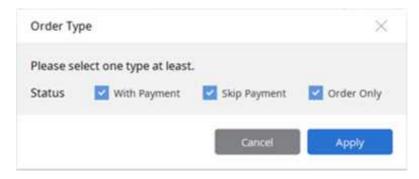

- 3 You can filter a list by date of order as well. The period can be specified by the user and preset options such as 7 days and 30 days are also available.
- ④ Cases can be filtered by their order status. You can click on each status label to filter cases and click again to remove the filter.
  - Pending: You have received the order but have not accepted it yet.
  - Accepted: You have accepted the order and sent it to Work Box.

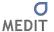

- Ready: The processing of case sent to Work Box is complete and it is now ready for shipping.
- Shipped: You have shipped the order and entered the tracking information.
- Completed: The partner has received the product.
- 5 This describes the meaning of each status displayed in the In Box.

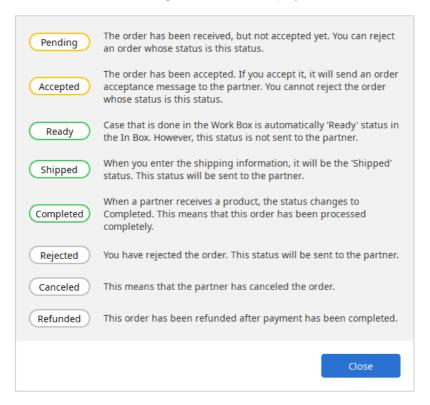

6 All the ordered cases are listed and the list changes depending on the filter you apply (No. 1, 2, 3, 4). For No. 5 status, it is updated in real-time on the left side of each list. Cases with status set as Canceled, Rejected, and Refunded cannot be accessed and can be viewed only on the list.

## 13.2 In Box – Order Detail

When you select a case with an order, you can view the details on the Order Detail page.

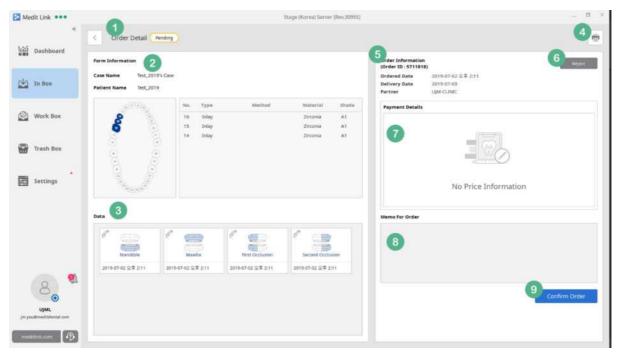

- ① This section shows the current status of the case for which you have received an order. It is updated in real-time according to the progress you make with your partner.
- ② Displays Form Information, Case Name and Patient Name (depending on the option selected by the partner) provided by your partner when the case was created. Click on each item in the list to view the detailed requirements specified by the partner.
- ③ You can check all the data included in the ordered case. Any attached files can be shared in addition to the scan results. Click on the icon to open Preview dialog and view the list of all the data and check the occlusion by selecting multiple items.

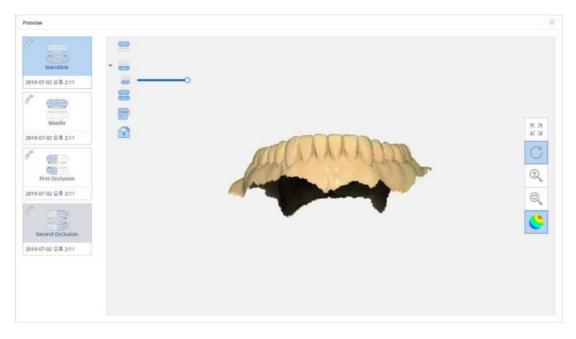

④ Based on the order information, you can save it as a PDF document or print it directly.

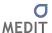

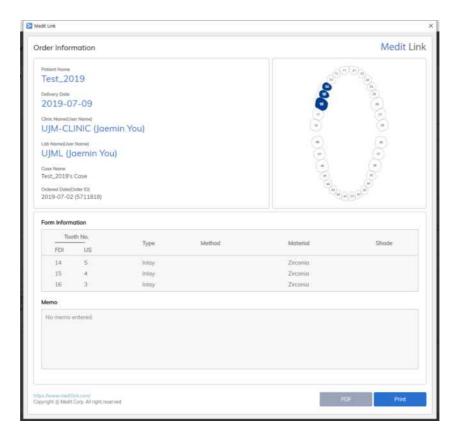

- ⑤ You can check the order details you received, including the Order ID issued automatically when the order was placed, order completion time, requested delivery date, and the name of the partner who placed the order.
- 6 You can reject any Pending orders but once you accept an order, you cannot reject it. Rejected orders are listed in the In Box and cannot be accessed.
- ① The price information is shown here, and its disclosure is determined by the status at the time of order.
- This section shows the Memo entered when placing the order. It remains empty if nothing was entered.
- It means the confirmation of order. When you click 'Confirm Order', the order is accepted, and the status is updated for your partner as well. It is automatically shared in the Work Box, so members in the same group can work on the order as well.

#### 13.3 Order Detail - Ready

When the processing for the case shared through Work Box is complete, the status is automatically updated to 'Ready' in the In Box.

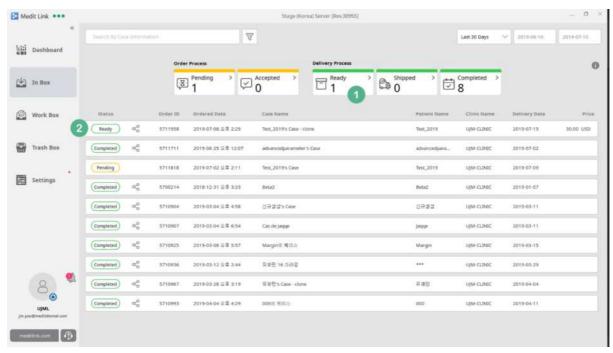

- ① The count of cases with Ready status is updated on the filter button. You can click It to view these cases.
- ② The label 'Ready' is updated to ordered case.

You can enter shipping information for the case with Ready status.

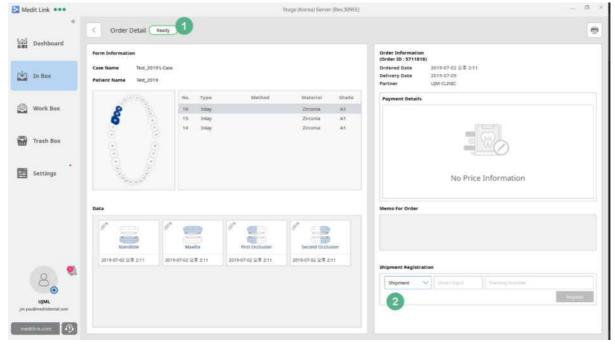

- 1) The Ready status is not updated for your partners as it may require rework or inspection even though the processing is complete in the Work Box.
- ② Enter tracking information. You can select either Shipment or Self-Delivery. For Shipment, you must provide the shipping company and tracking number, and for Self-Delivery, you can enter

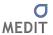

the information in the Memo. After this, the status of the case is changed to Shipped and it is updated for the partner as well.

## 13.4 Order Detail - Shipped

When the tracking information is entered for the case, the status is changed to Shipped and updated for the partner.

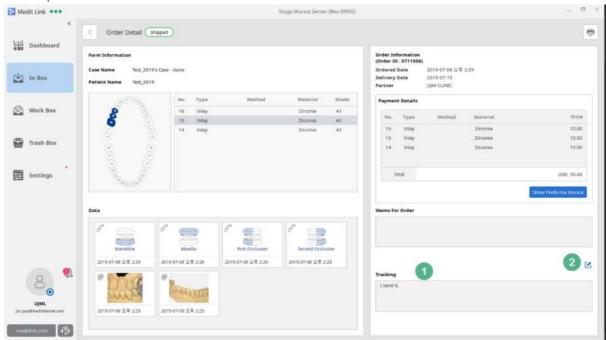

- ① You can view tracking information of the case you entered on the detail page when it is in 'Ready' status.
- 2 You can update the tracking information until your partner confirms the delivery.

## 13.5 Order Detail - Completed

When your partner confirms the delivery, the status is updated to 'Completed'. This means that the order is complete.

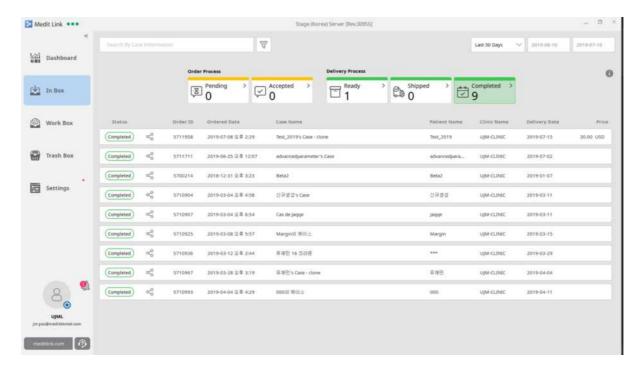

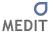

# 14 [Lab] Work Box

### 14.1 Work Box

You can process and manage the cases you accepted in the In Box, and the cases which were made through 'New Case' button.

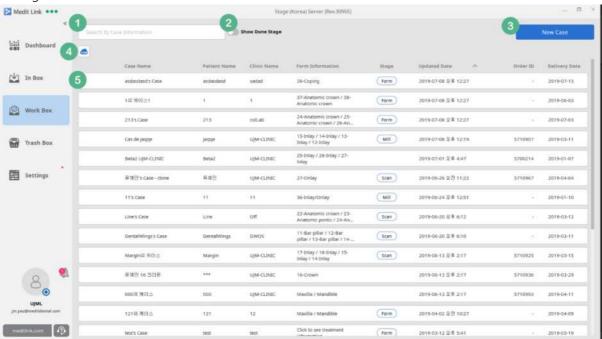

- You can search for cases by Case Name, Patient Name, Clinic Name and Form Information.
- ② Any cases with the status updated as 'Done' are hidden automatically. When you check the box, all the cases including those set to 'Done' are shown. For more information, please refer to 14.3 (Work Detail-Stage) below.
- ③ You can create a new case. In the Work Box, you can create new cases and manage them along with the cases you accepted in the In Box. When you create a new case, you can select either Prosthodontic or Orthodontic as the case type.

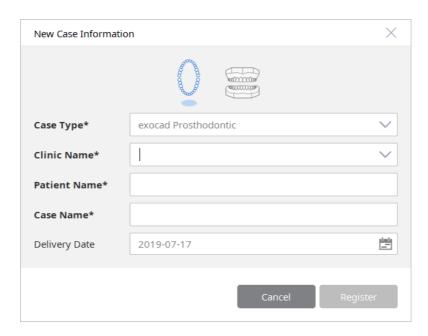

4 Shows the transfer status of Scan Raw File. It shows the list of Scan Raw Files being transferred or waiting, and you check the transfer status as well.

When the scan is complete, Scan Raw File is registered on the Case Detail screen and can be downloaded and uploaded according to the status. The Scan Raw File can also be downloaded from the PC that was not originally used for its scanning and editing.

Auto Upload Scan Raw File allows you to set whether to upload the file automatically or not. If you turn this option off during transfer, the transfer is canceled. These settings can also be checked and turned on in the Settings.

Canceled Scan Raw File can be manually uploaded any time.

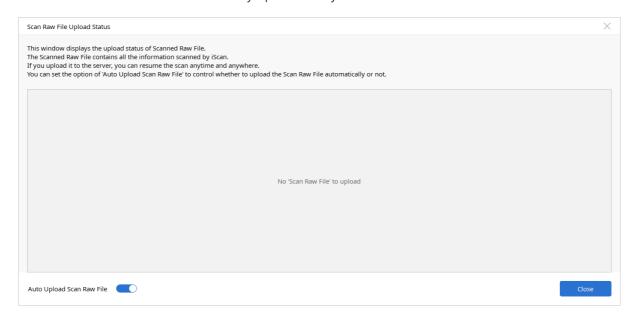

⑤ You can view the Work Detail page by selecting a case. In the Work Box, cases with orders and

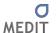

those you created are shown. The cases without Order ID are the ones created by you. Any other cases are Cases with received orders.

## 14.2 Work Box - Stage

In the Work Box, there are six stages and those shown on the list are complete.

- Form: When Form type project files such as dentalProject are created in the Work Detail, the Form stage is shown as Completed. If there is orderInfo file only, no stage will be shown.
- Scan: When the scan data is created by scanning based on the Form information in the Work
  Box or the scan data is delivered when order was accepted in the In Box, the stage is indicated
  as Scan. You can change the stage manually on the Work Detail page.
- CAD: When CAD file is created based on the scan file in the Work Box, it is set to CAD. You can change the stage manually on the Work Detail page.
- CAM & Mill: The CAM & Mill stage will be supported in the Work Box in the future. In the current version, only manual change by the user is supported. If you change the stage manually on the Work Detail page, the stages will be shown.
- Done: When you complete the processing for a particular case, the stage is indicated as Done. In this case, the status is updated to Ready in the In Box and you must process it. If you change it to Done directly without going through the five stages above, all the previous stages will be set to Done.

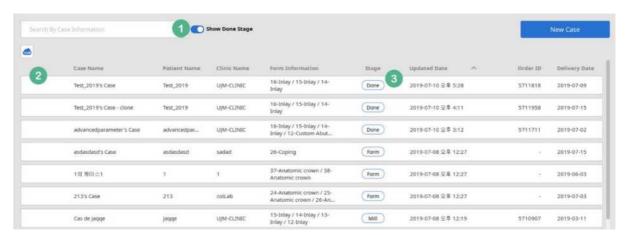

- ① You can filter the list to show cases set to Done which are hidden by default.
- ② Check 'Show Done Stage' to display the cases set to Done on the list.
- When a case is set to Done, this means that the status is updated to Ready in the In Box. You can Rework these cases again on the Work Detail page until their status is changed to Shipped. When you 'Rework'in each stage, the status will change from 'Done' to 'Rework'.

### 14.3 Work Detail

Check the details or processing of the case you have selected. You can run the scan or linked CAD software, check file information and export jobs.

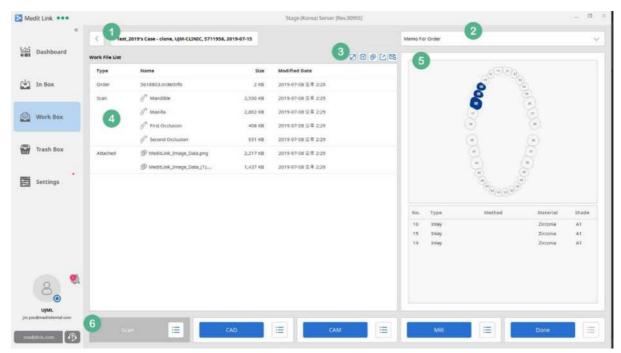

- 1) You can view the case information in the order of Case Name, Clinic Name and Delivery Date. You cannot edit this information if you received an order for the case but you can edit the information for cases you have created in the Work Box.
- ② For cases with orders, you can check the order instructions provided by the clinic. If the case is created by you, this section remains empty.
- (3) Provides additional features (From the left).

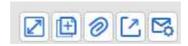

- Preview window of data included in the case is displayed separately.
- You can clone cases and choose whether to replicate only form data or the entire data.
   Cloning takes you to the window of the cloned case.
- You can attach files to the case.
- . You can export to desired format through the export window.
- Click 'Support Request' to send case information to the Medit Link Support Team. All the files of that particular case are shared and can be accessed by the team.

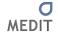

- You can view the list of all the files automatically added by completing the work using linked software or those added manually. Depending on the file attribute, they are classified as Order, Form, Scan, CAD, CAM, Mill and Attached. The Order Type files are shown only when an order is received.
  - Order Type: The orderInfo file is added only when the order is received through Medit Link. You can check the form information of the order. When you select the file, the form image and list are shown on the right side. You can select the list to see detailed conditions.
  - Form Type: The dentalProject file can be edited by clicking the button located on the right when you select orderInfo file from the Order Type. When you click ( ), Scan or CAD button, you will be directed to dentalProject conversion page.
  - Scan, CAD, and CAM shows a list of files added manually or automatically by linked software in each stage. However, it does not specify the attribute of a specific file.
- (5) This is a preview section where you can view the image and information about the form for Order / Form Type. You can also view the image through a viewer when you select images files from the list. For 3D image files, you can check their details.
- 6 Runs the program in each stage. They run automatically when you set it in the Set Linked Program. In the current version, it is processed as complete without running the program if you click CAM & Mill button.

In the Work Box, the cases are divided into ordered cases and created cases. You cannot delete the case you received the order for, but you can delete the one you created.

When you view the detail screen of your created case, the delete button is shown on the right side of the 'Memo for Order as shown below.

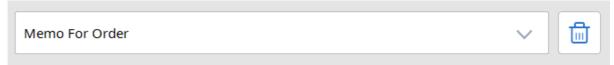

# 14.4 Work Detail – 3D Viewing

You can view 3D data through the viewer by selecting it from Work File List.

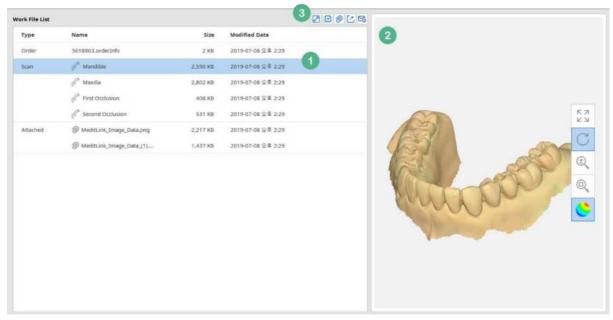

- ① Select the 3D Data file. Any type of 3D data can be used regardless of the type. There is no multiple selections function in the File List. If you want to see multiple data, press the above (No.3) Preview Dialog button to confirm.
- 2 You can see the preview of 3D data.
- ③ Click 'Open Preview Dialog' to open a window to view multiple data at the same time.

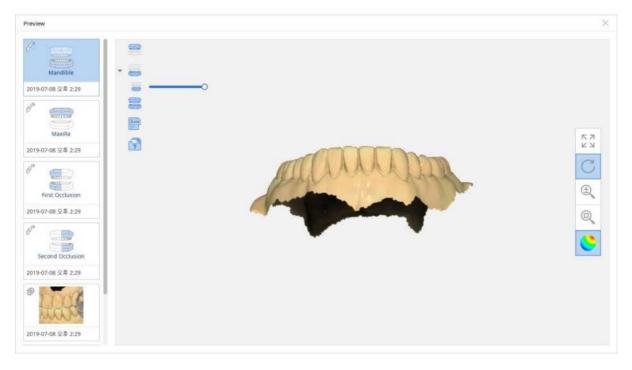

### 14.5 Work Detail – More Button

In Work Detail, you can run and manage the programs using the five buttons at the bottom of the page and export jobs as well.

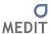

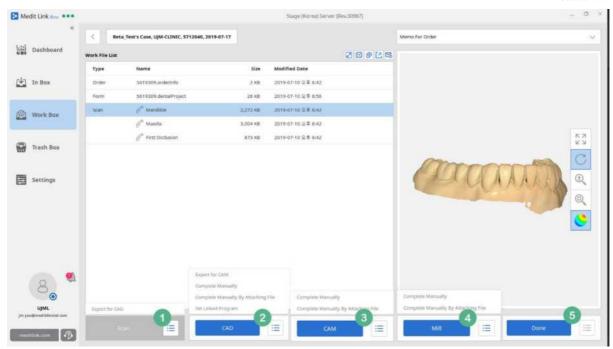

① Click 'More' to 'Export for CAD' in the Scan section. You can set the export options on this window.

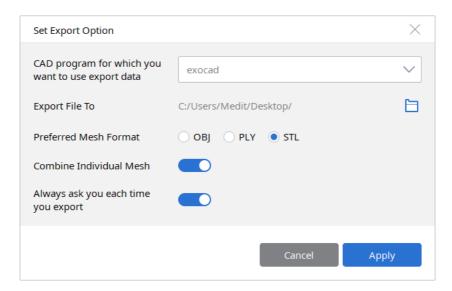

If you do not have scan data when you receive the order, or if you have created your case directly, it provides the Rescan function separately.

② In the CAD section, you can use Export for CAM to export all the files included in the CAD Type. You can set the name of the folder to export and the file name also changes based on the folder name.

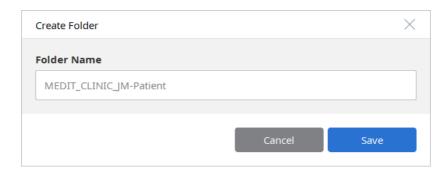

You can use 'Complete Manually' to complete the stage without running a program or attaching any files, or 'Complete Manually by Attaching File' to attach files from your computer and complete the CAD stage manually. The software also offers options to go directly to the Set Linked Program option where you can set the linked program.

- ③ In the CAM section, you can use 'Complete Manually' to complete the stage without running a program or attaching files, or 'Complete Manually by Attaching File' to attach files from your computer and complete the CAM stage manually.
- 4 In the Mill section, you can use' Complete Manually' to complete the stage without running a program or attaching any files, or 'Complete Manually by Attaching File' to attach files from your computer and complete the Mill stage manually.
- ⑤ Currently, there is no feature 'Done' section.

## 14.6 Work Detail – Create dentalProject

In the Work Detail, you can create dentalProject files which can be used in dentalDB and dentalCAD of exocad. It supports exocad 2016 ver. 6136 to exocad 2019 (Matera).

It sets Metera version to default, and processing according to the compatibility of each version is possible. However, if it is a different version from the linked exocad program, it guides the user to a different version.

You can convert form information to dentalProject in two ways:

- 1) Create a new case and click 'Scan', or if you already have scan files, clickCAD to go to dentalProject page.
- 2) Click orderInfo file which is automatically created when an order is received, and then click 'Convert'.

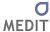

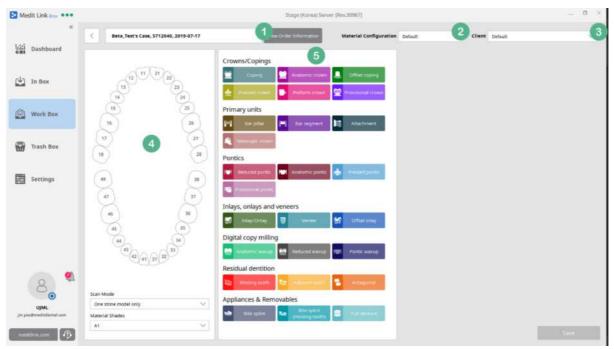

- ① If an order is received, you can check the order details by clicking "View Order Information".

  The information that the case was created manually or automatically, is not given.
- 2 Provides five Material Configurations offeredby dentalDB.

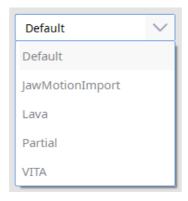

- 3 You can add and manage Client list that uses Material Configuration. The Client list is automatically added with the Clinic Name(clinic that places the order).. If a new order is received from the same client, it automatically loads the Client item with the same Clinic Name, so you can create dentalProject without selecting items on the Client list.
- 4 You can select a tooth and set the Scan Mode and Shade value. Depending on the Material Configuration, additional options may be available.
  - If an order is received, the form configuration is performed automatically based on order details. The configuration for adjacent teeth and antagonist is automatically done according to the location of the teeth which require the treatment.
- ⑤ These are the types of prosthesis supported by the dentalDB 2019 version. You can set the type

after selecting teeth in No. 4.

After selecting teeth and the type, you can set the parameters. In the Work Box, the default values of dentalDB are provided. One or more values must be saved in order to save dentalProject and to process Scan and CAD.

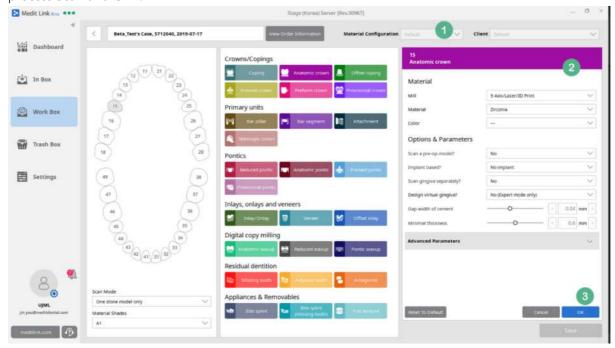

- ① When you assign the type after selecting teeth, the Material Configuration and Client values cannot be changed. You must cancel your assignment to change the values.
- ② When you assign the type after selecting teeth, you can set the values of Material and Options & Parameters for the teeth & type. If the value is different from the default value, it will be highlighted in blue for easy identification.
- 3 Click on 'Reset to Default' to reset the values of Options & Parameters to the default value of the Medit Link for currently selected 'Material'.

The Cancel button will cancel the changes you made in 'Material' and 'Options & Parameters'. When you cancel, you can select another tooth or change the Client configuration.

Click OK to save your values of Material and Options & Parameters. The selected Client values will be replaced by the new values. When you load the Client later, it will show automatically saved information.

### 14.7 Work Box - Delete

You can delete cases except for the ones set to Done.

Deleted cases can be restored or permanently deleted in the Trash Box. Please note that you cannot restore cases when they are deleted permanently.

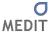

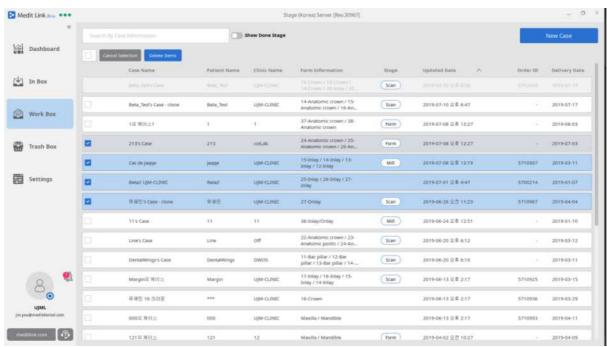

You can also delete cases on the Work Detail page. The 'Delete' button appears in the top right corner of the page.

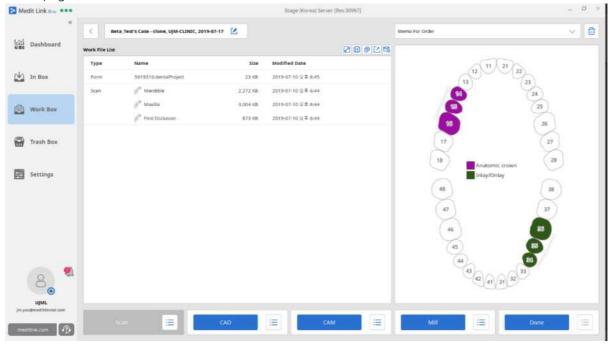

# 15 [Lab] Trash Box

### 15.1 Trash Box

In the Trash Box, you can restore or permanently delete cases that were deleted in the Work Box. This menu is only available to administrator accounts.

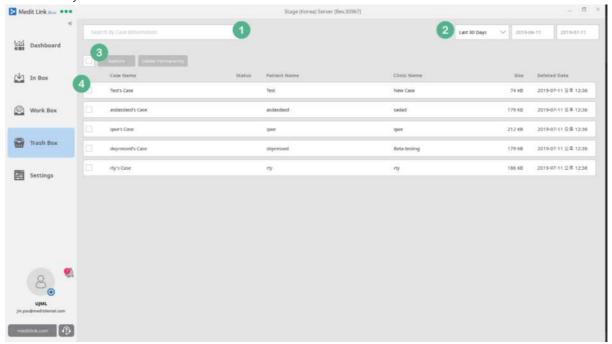

- ① Search for deleted cases by Case Name, Patient Name and Partner Name.
- ② Cases can be filtered by their date of deletion and you can also filter a list by this date. The period can be specified by the user and the preset options such as 7 days and 30 days, are also available.
- ③ You can select all the cases but at least one case must be selected to activate the options of 'Restore' and 'Delete Permanently'. Please note that you cannot restore cases after they are permanently deleted.
- 4 This section shows a list of deleted cases and you can select them individually.

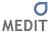

# 16 [Lab] Settings

# 16.1 Settings

You can set the following options in Medit Link App.

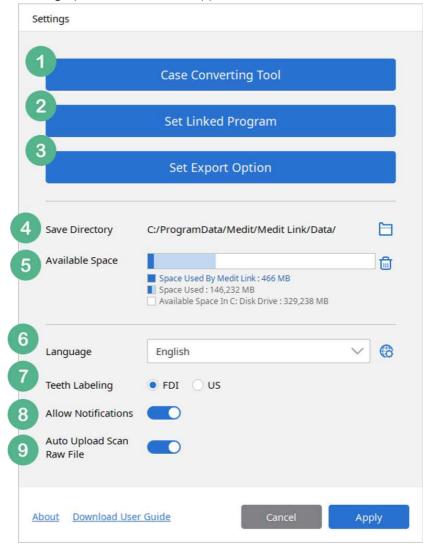

- ① Export the cases of current account to another account
- ② Link programs to the buttons used in each stage of Work Box Detail.
- 3 Export options can be configured.
- 4 By default, cases created using Medit Link are stored in the designated folder on the computer. You can change it to another folder except for the network folders and any folder with other data.
- ⑤ It shows the available space on the drive where Medit Link is installed. The space used by Medit Link is indicated separately. The user will be notified if the available space falls below 10GB.

- You can set the language displayed in UI and a language pack can be updated or downloaded a without updating Medit Link. When a new language pack is available, you will be notified when you run Medit Link. If you click the icon on the right of language selection in the settings dialog box, a pop-up will appear to download the language pack. The language changes will not take effect until you re-run Medit Link.
- 7 You can change the teeth labeling option to either FDI or US. The change can be applied without restarting Medit Link.
- (8) You can choose whether to show the notifications regarding partnership and orders in real-time or not. When this option is set to On, a message will pop up in the bottom left corner of the screen for one second for any incoming notifications. If it is turned off, this message will not be displayed. Regardless of the settings, you can check the messages in the list of notifications.
- (9) You can configure the upload option of Scan Raw File. When this option is turned on, you can upload the Scan Raw File saved on the server after the scan is complete. You can check the transfer status by clicking on "on the detail screen of each case or the in the case box.
  If you turn off this option during transfer, the transfer is canceled.

## 16.2 Case Converting Tool

You can export / import the cases and files created in Medit Link.

Cases and files created on other servers <Stage> through Beta Test will not be synchronized with the <Operation>, the official server. Export cases and files created in <Stage> and import them to<Operation> to manage cases and files.

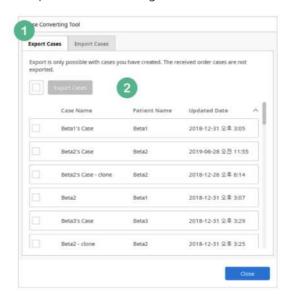

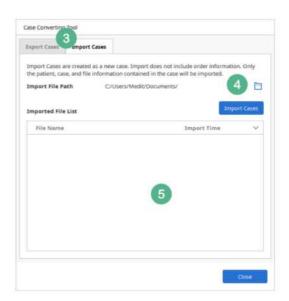

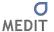

- 1) In the Export Cases menu, you can select cases created and managed in the current program.
- ② Select the cases from the list and click'Export Cases' to select the file name and save path. The extension of this file is saved as meditex and can be imported to Medit Link only through 'Import Cases of Medit Link'. The file can also be used for backup.

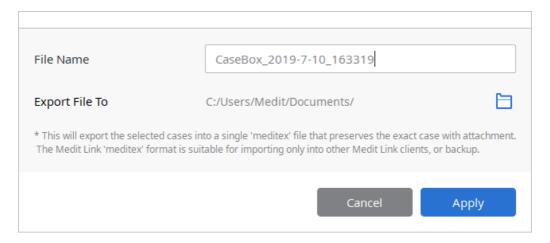

Even if you select multiple cases, only one file (.meditex) will be created. This file has patient information, case information, saved files, but not the order details.

- 3 You can import the exported .meditex file.
- You can select the exported .meditex file and click 'Import Cases' to complete and register it as a new case. This file contains patient information, case information and generated files, but the order details are not included.
- (5) If the import is successful, you can check the import history.

## 16.3 Set Linked Program

Configure the scan and CAD programs. (CAM Program and Milling Machine will be supported in the future.)

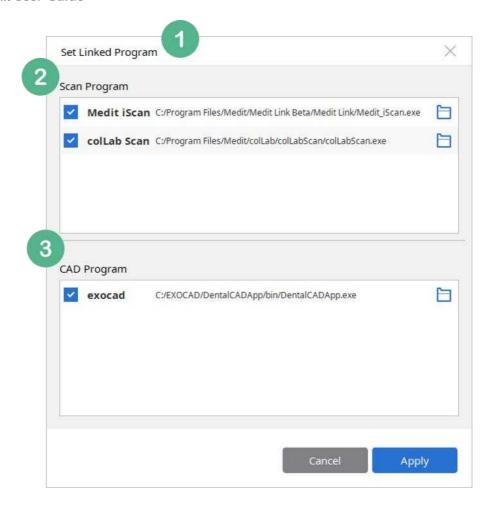

- ① It checks and shows any Scan and CAD programs installed on your computer. Currently, only Scan and CAD programs are supported.
- ② Currently, only iScan and colLab Scan are supported. (tScan will be available soon.) Other scan programs will be added in the future and you can configure multiple programs. You can launch the scan automatically according to the form properties on the detail screen of a particular case, or you can select the program by clicking 'Scan'.

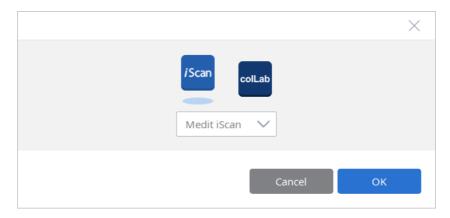

If the path of program changes, Medit Link may not be able to run the program from the Work

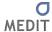

Box. In this case, you can click the folder icon and select executable file.

③ It displays a list of CAD programs. Currently, only exocad is supported.

## 16.4 Set Export Option

Export options can be configured here. According to this configuration, the files are always exported according to the current settings.

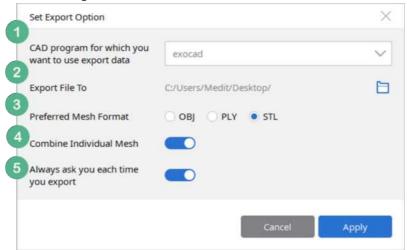

- ① The options for CAD program are exocad, 3shape, Maestro, Kulzer, DWOS. On selecting one of these programs, the file is converted to 3D axis used in the program. (It does not mean the integration of the program.)
- 2 You can set the save path of export file.
- 3 Mesh Format can be selected as well and it can be multiple selections. If you select multiple formats, it exports all of the them to the save path.
- ④ You can select whether you want to combine Scanbody data with jaw data or to export them individually.
- ⑤ Every time you export, you are asked if you want to use the current export settings. You can always change them in the Settings menu.

# 16.5 Cleanup Disk

If you click on the trash can icon in 'Available Space' of Settings, you can free up some storage space on your computer by deleting the data files.

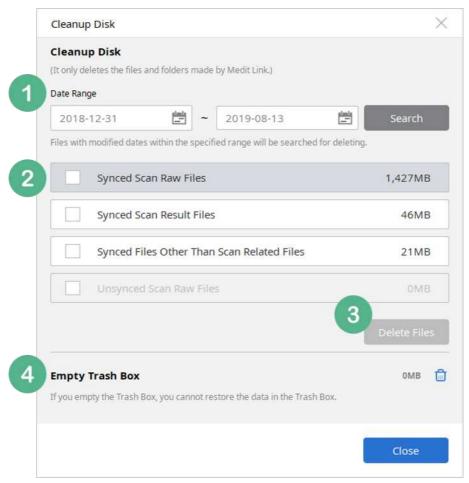

- ① It only deletes the data created by Medit Link and stored locally. You can use it to secure more space and configure the Date Range to see how much space it can create. As it only deletes the files synchronized with the server, you can download them again anytime.
- ② It shows all the files searched by Date Range. You can check the storage space consumed by each file and select it.
  - Synced Scan Raw Files
  - Synced Scan Result Files
  - Synced Files Other Than Scan Related Files
  - Unsynced Scan Raw Files
  - Unsynced Files Created In Offline Mode
- 3 You can delete the selected files. Unsynchronized files exist only the local computer and cannot be restored, if deleted.
- 4 It deletes all the cases in the Trash Box permanently. This function is only available to administrator accounts and permanently deleted cases cannot be restored.

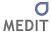

# 16.6 Language Settings

You can download a language pack and the language for the application can be selected in the settings.

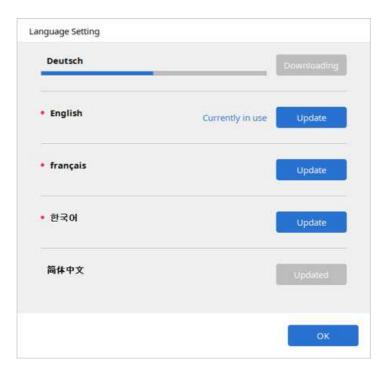

# 17 Medit Link Task Manager

# 17.1 Medit Link Task Manager

Medit Link Task Manager is an application to post-process scan results from iScan or colLab Scan in Medit Link.

It runs automatically when Medit Link is started. Even if you exit this program, it runs automatically when the scan is completed in Medit Link.

Previously, you could not scan while post-processing in the scan program. However, when you scan from Medit Link, you can run multiple scans successively as post-processing can be done separately.

- iScan: When you click 'Complete' after the scan, iScan closes and the Task Manager starts processing the data.
  - You can check the progress from the Case Detail and Case Box in Medit Link.
  - If the process fails, you can retry on the case detail page in Medit Link.
- colLab Scan: When a scan is complete, you will be asked about the post-processing method. You can choose to do it in Medit Link.
  - The progress can be checked on 'Work Detail page'.

You can check the hidden icon list in the Taskbar to see if Medit Link Task Manager is running.

- Click 'About' to see the information and version of Medit Link Task Manager.
- When you click 'Quit', it will force the Task Manager to close and any post-processing in progress will stop. If you run Medit Link or complete a scan, the Task Manager will run and any processes that were stopped, will be queued and resumed.

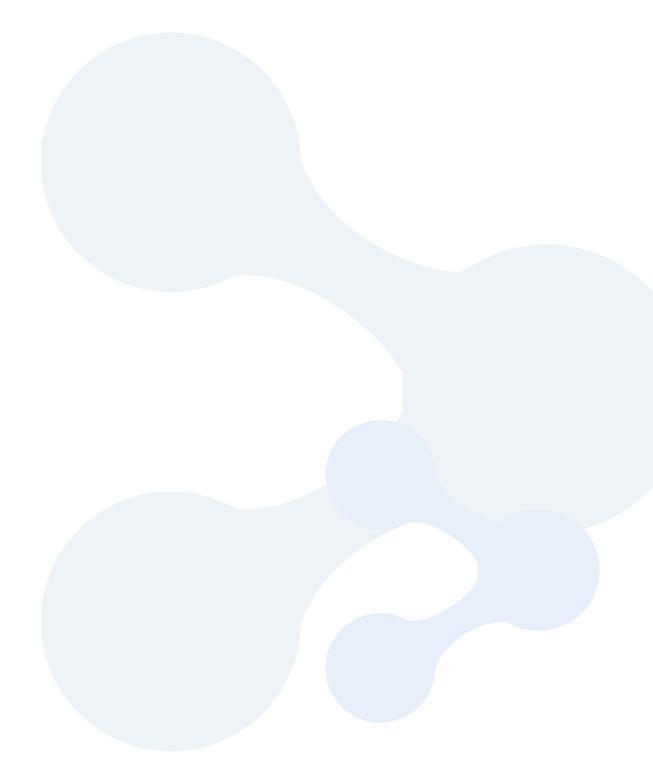